# **БАҚЫЛАУ – КАССАЛЫҚ МАШИНА ПОРТ DPG-35 ФKZ**

**ломбардтар мен шыны ыдыстарды қабылдау пункті**

**ПАЙДАЛАНУ ЖӨНІНДЕГІ НҰСҚАУЛЫҚ**

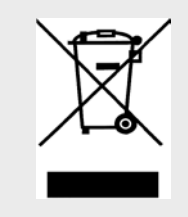

This mark is an indication for separate collection of waste electrical and electronic equipment (WEEE). It is prohibited the disposal of WEEE containers for mixed waste

*(Pursuant to Ordinance requirements for marketing of electrical and electronic equipment and transportation and disposal of waste electrical and electronic equipment, adopted by Decree № 82 of 10.04.2006*)

**Нұсқа: мамыр, 2015**

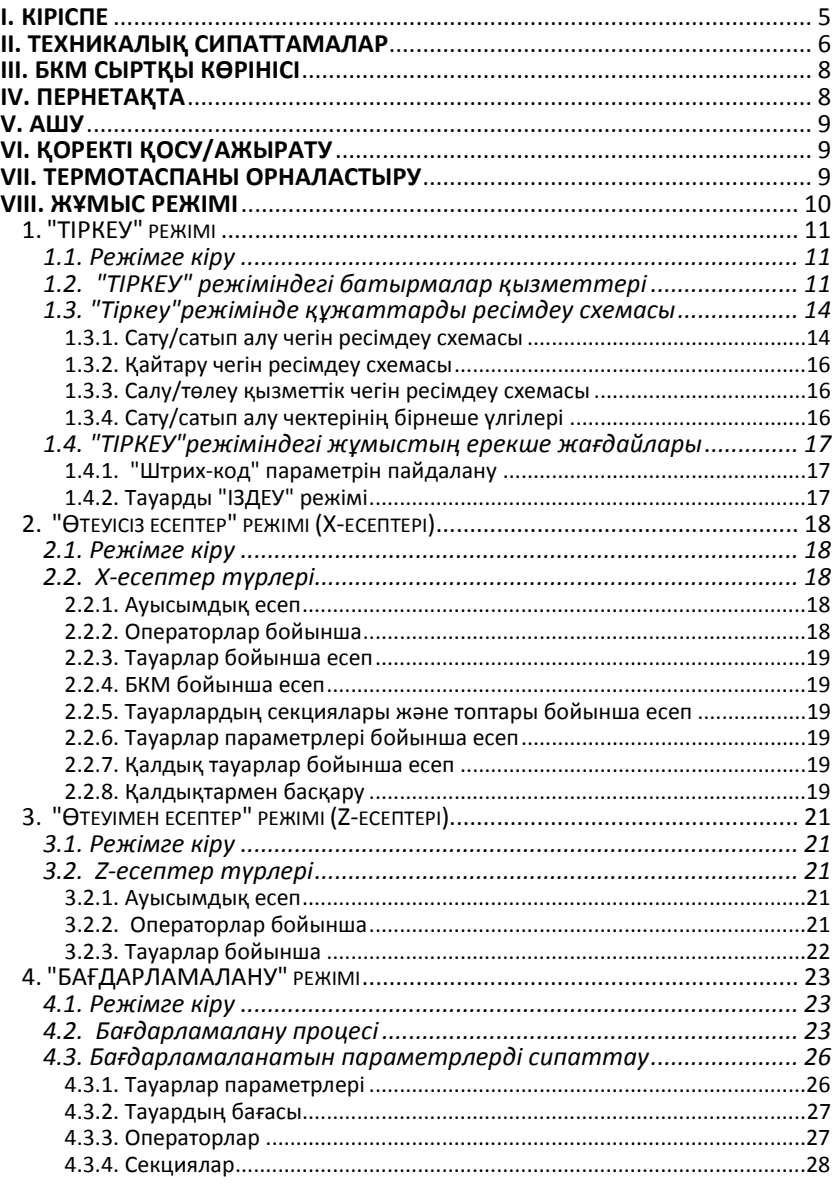

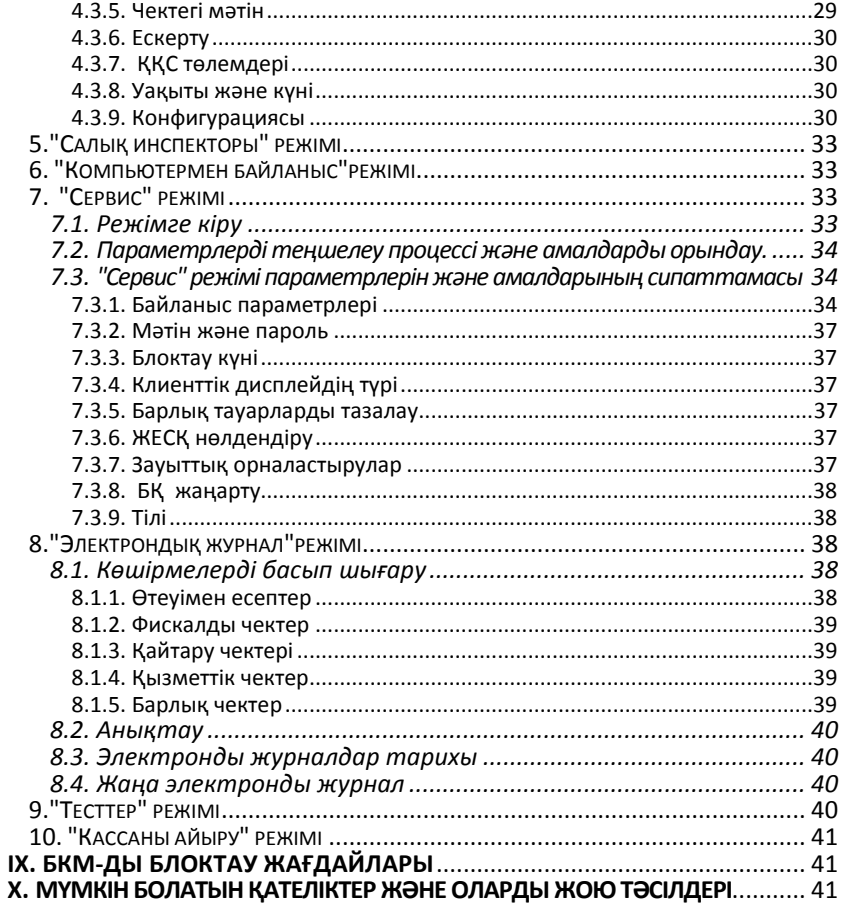

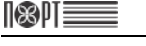

# **I. КІРІСПЕ**

ПОРТ DPG-35 ФKZ (ломбардтар және шыны ыдыстарын қабылдау пунктері үшін ) – бағдарламаланған бақылау-кассалық машинасы (әрі қарай БКМ) фискалды деректердің Операторы (ФДО) серверіне фискалды ақпараттарды беретін қызметімен. БКМ СРСR хаттамасы бойынша on-line режімінде барлық ресімделген чектер туралы ФДО серверіне ақпараттарды беруді жүзеге асырады. Ақпарат қорғалатын интернет-арна арқылы беріледі. Интернет желісімен байланыс Ethernet, GPRS немесе Wi-Fi бойынша жүзеге асырылады. Оның параметрлері<br>клиенттерге кызмет көрсету талаптарына сәйкес және дүкендерде. клиенттерге қызмет көрсету талаптарына сәйкес және дүкендерде, супермаркеттерде, дәріханаларда, мейрамханаларда, сонымен бірге кез-келген сату объектілерінде есеп ұйымдастыру. БКМ-сы дүкен иесі үшін де және салық мүшелері үшін де толық есеп береді. БКМ-сы баспа құжаттарындағы ақпаратты мемлекеттік тілде және орыс тілінде көрсететін мүмкіндігі бар.

Осы нұсқаулық БКМ ПОРТ DPG-35 ФKZ (ломбардтар және шыны ыдыстарды қабылдау пунктері үшін) туралы барлық қажетті ақпаратты береді және БКМ-ның жұмысы үшін баптау, дұрыс пайдалану және сақтау, техникалық ерекшеліктері және құрылғының қызметтік мүмкіндіктері бойынша толық нұсқаулықтары бар. Сонымен бірге жұмыс режімдері мен қолдану мүмкіндіктері туралы ақпарат беріледі.

# **ПОРТ DPG-35 ФKZ**

# **БАҚЫЛАУ-КАССАЛЫҚ МАШИНАСЫМЕН ЖҰМЫСЫҢЫЗ ЖАҒЫМДЫ БОЛСЫН!**

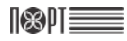

# **II. ТЕХНИКАЛЫҚ СИПАТТАМАЛАР**

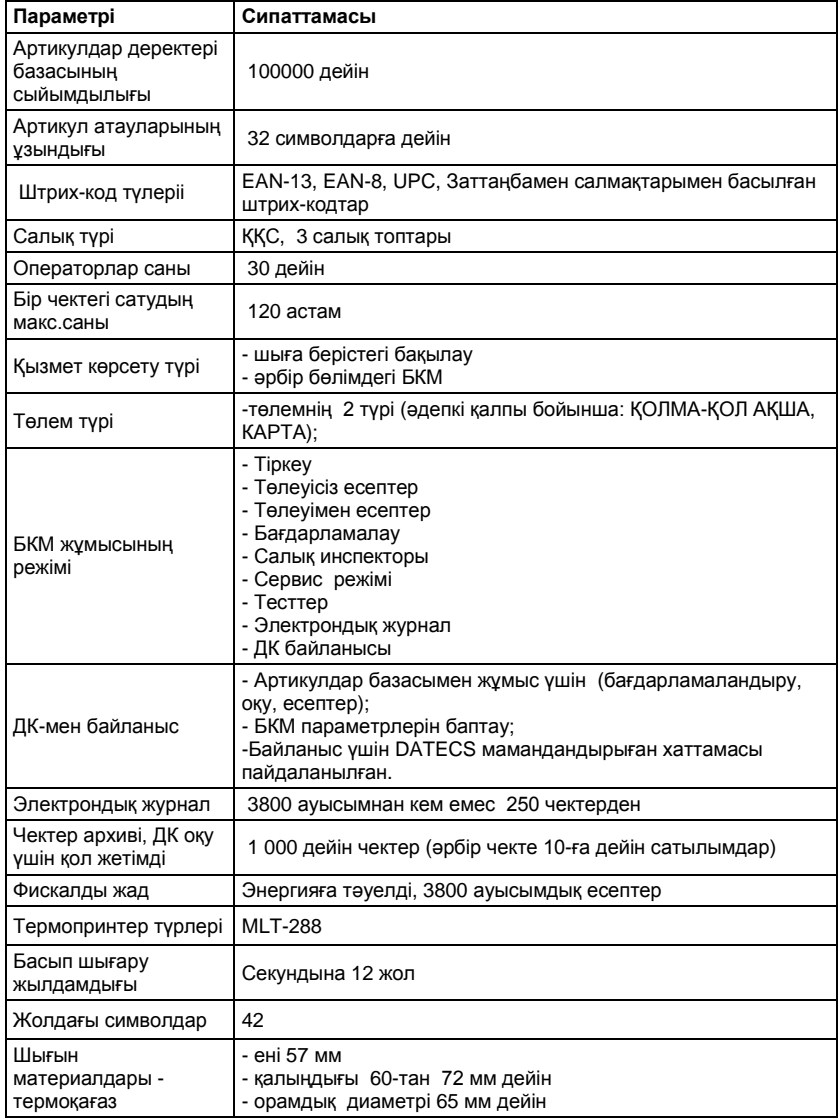

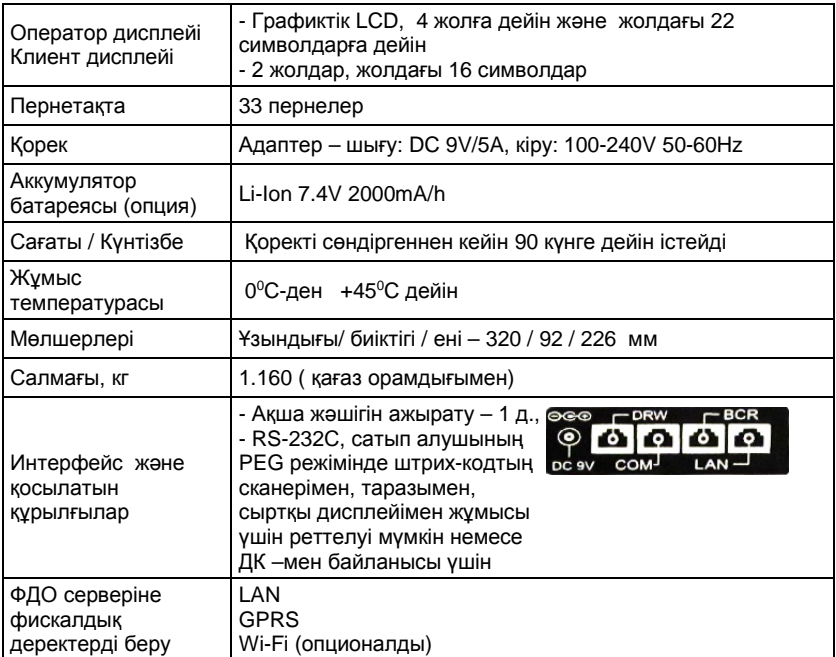

# **III. БКМ СЫРТҚЫ КӨРІНІСІ**

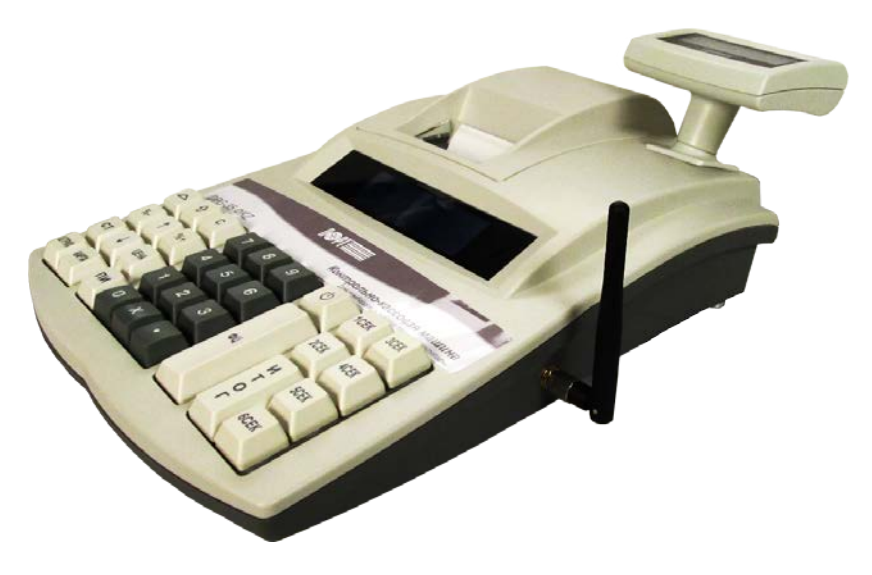

# **IV. ПЕРНЕТАҚТА**

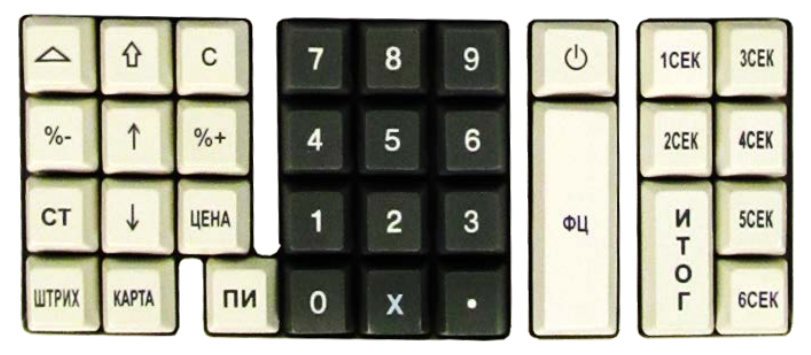

# I RSI II **V. АШУ**

БКМ ашқаннан кейін, қораптан табасыздар:

- Осы пайдалану жөніндегі нұсқаулығын;
- Формулярды.

*Клиент пен оператор дисплейдегі көрсеткіштерді бір мезгілде көре алатындай етіп БКМ-сын ыңғайлы орынға орналастырыңыз.*

*БКМ-сын тік түскен күн сәулесінің астына және күшті жылу көздерінің жанына орналастырмаңыз!* 

*БКМ-сын күшті шаңданған бөлмелерде орналастырмаңыз!*

# **VI. ҚОРЕКТІ ҚОСУ/АЖЫРАТУ**

БКМ қорек адаптерімен жабдықталған. Адаптердің кіру кернеуі 100-240 В ~50- 60Hz, шығу параметрлері – 9В/5A.

*БКМ адаптерін күшті электрқұралдарымен (тоңазытқыштар, мұздатқыштар, жылытқыштар, электр қозғалтқыштары, т.б) бір тізбекке қоспаңыз.*

*Жұмыс істеу алдында БКМ-да термотаспаның барына көз жеткізіңіз.*

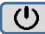

Батырмасын басу арқылы БКМ қосылады

Дисплейде бас мәзір көрінеді.

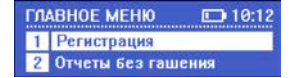

БКМ-сын БАС МӘЗІР жағдайынан | 0 | батырмасын басқанда немесе 10 тармағының ↑ / ↓ батырмаларын таңдағанда сөндіріледі. .

# **VII. ТЕРМОТАСПАНЫ ОРНАЛАСТЫРУ**

- Принтерлік бөліктің қақпағын ашыңыз;

- Орамдықты ұстағышқа суретте көрсетілгендей етіп төмен орналастырыңыз және термотаспаның басын принтердің білікшесі астына қойыңыз;

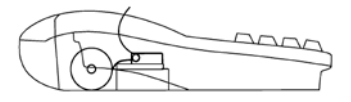

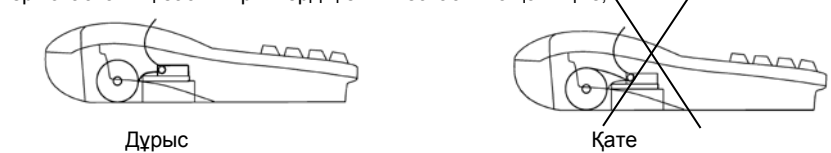

- Батырмасын пайдалана отырып термотаспаны 25-30 см-ге созыңыз;
- Термотаспаның ұшын принтерлік бөліктің қақпағының бунағына қойыңыз;
- Принтерлік бөліктің қақпағын жабыңыз және пернені басыңыз

# **VIII. ЖҰМЫС РЕЖІМІ**

БКМ-сы барлық параметрлерді қарап шығу және өзгерту, есептерді басу, компьютердің деректерімен ауысу және пернетақтаның көмегімен сатуды тіркеуге болатын бірнеше жұмыс режімін ұстайды. Жұмыс режіміне қол жеткізу әртүрлі мәзірлердің көмегімен жүзеге асырылады. Оператордың қателіктері дисплейде қателіктер туралы хабарламаның шығуына әкеледі.

Бас мәзір келесі тәртіптерге қол жеткізуді ұсынады:

103 DT 3

- 1. Тіркеу 6. Компьютермен байланыс
- 2. Төлеусіз есептер 7. Сервис
	-
- 
- 8. Электрондық журнал<br>9. Тесттер
- 4. Бағдарламалану 9. Тесттер 5. Салык инспекторы
	-
- **Жұмыс режімін таңдау**

Кез-келген режімге келесі тәсілдермен қол жеткізуге болады:

- сандық пернетақтаның көмегімен режімді таңдау;

- ↑ / ↓ батырмалардың көмегімен режімін таңдау және ИТОГ

батырмасын басып растау

 $(1)$  батырмасын басып Сіз кез-келген режімнен шыға аласыз және алдындағы мәзірге қайтып келе аласыз.

### **Режімдерге кіру**

Операторлар режімдерге кіруге әртүрлі құқықтары бар.

Операторлардың кіру құқықтары:

- 1..23 операторлар (кассирлер) тек **1** режіміне кіре алады
- 24, 25 операторлары **1**, **2** және **8** режімдеріне кіре алады
- 26, 27 операторлары **1**, **2, 3** және **8** режімдеріне кіре алады
- 28, 29, 30 операторлары (әкімшіліктер) **1**, **2**, **3, 4** және **8** режімдеріне кіре алады
- Барлық операторлар **7** және **9** режімдеріне кіре алады
- **5** режімге тек салық инспекторы ғана кіре алады.

Режімді таңдап алғаннан кейін, егер парольді енгізуді талап етсе, онда дисплейде парольді енгізуге шақыру көрсетіледі.

Регистрация Введите пароль

Әдепкі парольдер операторлардың нөмірлерімен сәйкес келеді. Режімге кіру үшін оператор парольді енгізу керек және ИТОГ батырмасын басу керек.

## **1. "ТІРКЕУ" режімі**

Режім сату, сатып алу құжаттарын ресімдеуге (чектерді басып шығару), сонымен бірге сатылған және сатып алынған қайтарулар және кассаларда қолма-қол ақшалардың жылжуына байланысты оператордың әрекеттеріне арналған.

### **1.1. Режімге кіру**

БАСТЫ МӘЗІР  $\rightarrow$  1 → Оператор паролі \*  $\rightarrow$  ИТОГ

\* *- "ТІРКЕУ" режіміне 1-ден 30-ға дейін операторлар кіре алады. Осы операторлар үшін әдепкі пароль операторлардың нөмірлерімен сәйкес келеді. Парольді қате терсеңіз, С батырмасын басыңыз және қайта енгізіңіз.*

Дисплейде көрсетіледі:

06-05-2015 10:12 A.AA

Батырмасын  $\left[\begin{array}{c} \bigcup \end{array}\right]$ басып, Сіз "ТІРКЕУ" режімінен шыға аласыз.

### **1.2. "ТІРКЕУ" режіміндегі батырмалар қызметтері**

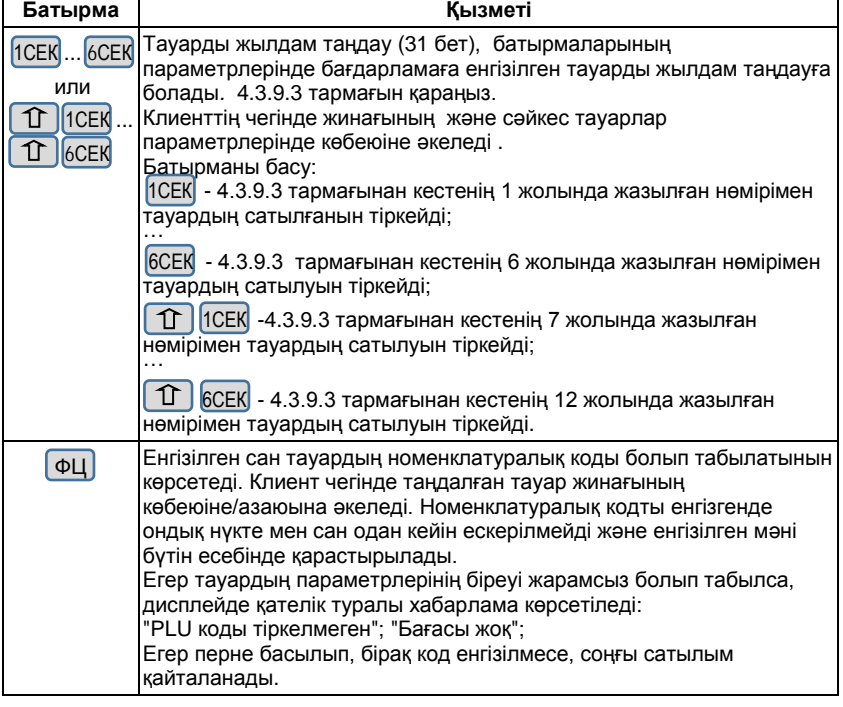

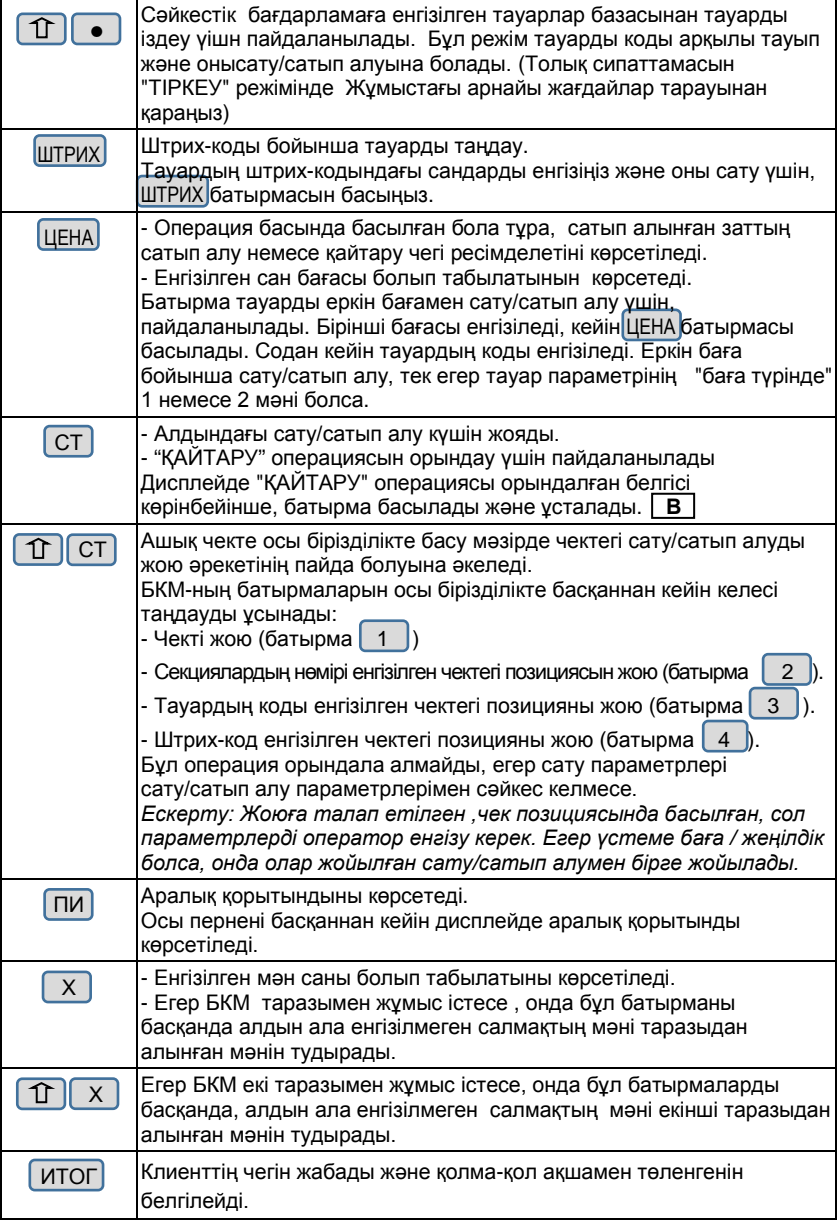

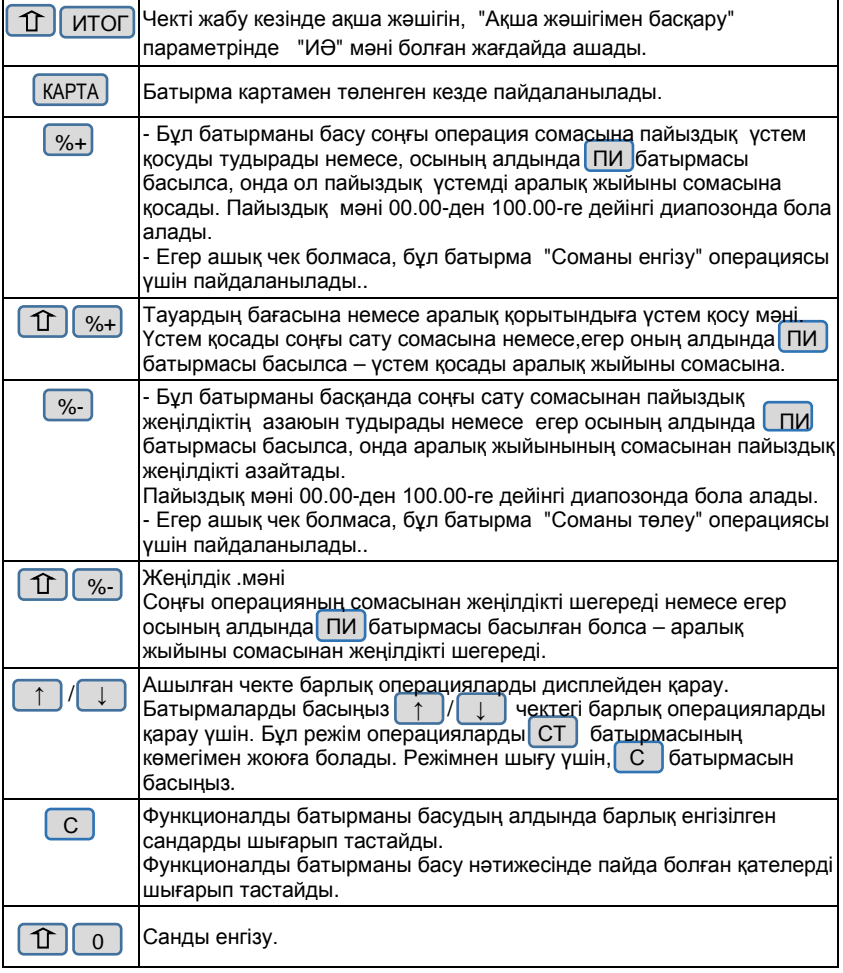

*Сату/сатып алу ресімделе алмайды:*

*- Егер БКМ операциялық тіркеушілердің біреуі толық болса. Жұмысты жалғастыру тек ауысымдық есепті алып тастағанда мүмкіндік туады.*

*- Егер разрядтық көбейтінді соманың бағасы мен саны 10 саннан асса, операция орындалмайды және дисплейде қателік туралы хабарлама көрінеді.*

## **1.3. "Тіркеу"режімінде құжаттарды ресімдеу схемасы**

### **1.3.1. Сату/сатып алу чегін ресімдеу схемасы**

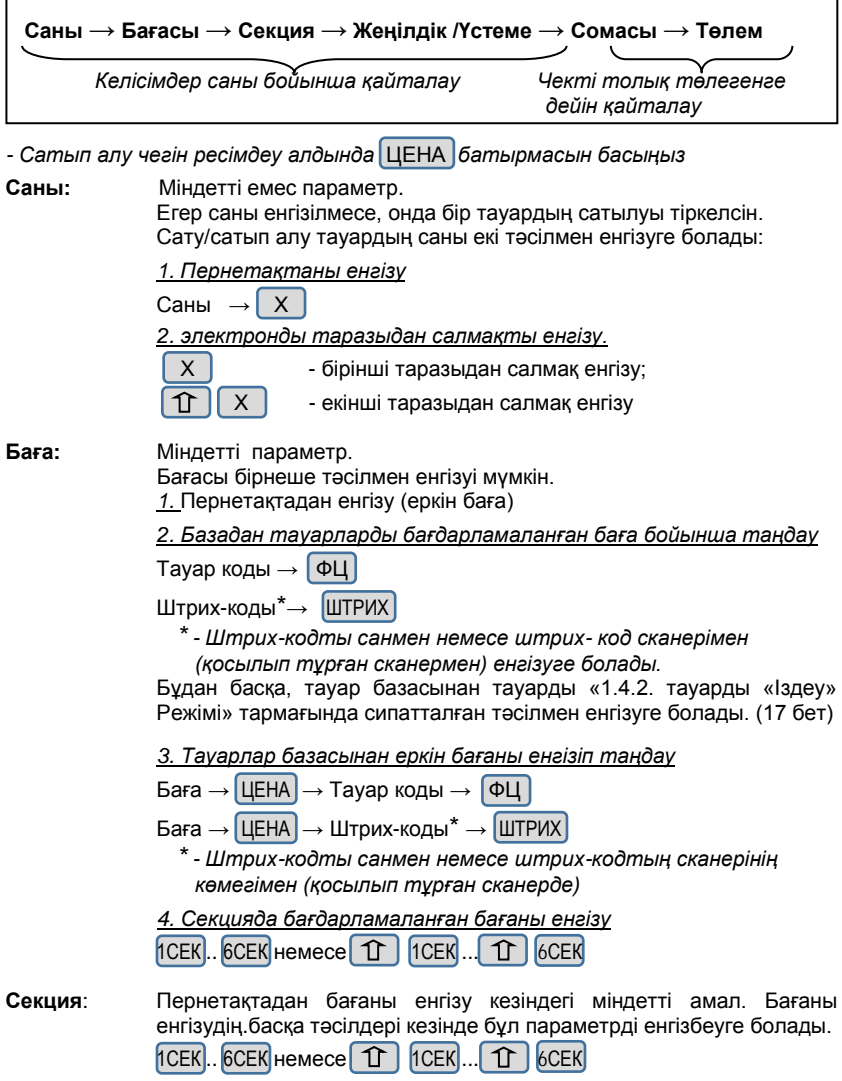

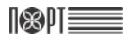

**Жеңілдік/Үстеме**: Міндетті емес параметр.

Жеңілдік/Үстеме жеке операцияға ресімдеуге болады, бірнеше операцияларға және барлық чекке. Бірнеше операцияларға жеңілдік/үстемені ресімдеу үшін соңғы операцияны ресімдегеннен кейін жеңілдік/үстемені ресімдеуге арналған топқа кіретін, ПИ батырмасын басу керек,. Барлық чекке жеңілдік/үстемені ресімдеу үшін ПИ батырмасын чектегі соңғы операцияны тіркегеннен кейін басу керек.

Бұл параметрді абсолюттік (сома) және салыстырмалы (сомадан пайыз) шамаларда енгізуге болады.

*1. Абсолюттік өрнектегі жеңілдік*

Жеңілдік сомасы %-

*2. Салыстырмалы өрнектегі жеңілдік*

Пайыз  $\rightarrow$   $\sqrt[6]{\ }$ 

*3. Абсолюттік өрнектегі үстеме*

Жеңілдік сомасы $\|\mathbf{\hat{T}}\|$  %+

*4. Салыстырмалы өрнектегі үстеме*

Пайыз  $\rightarrow$   $\sqrt[6]{}$ 

**Сома**: Картамен төлеу кезіндегі міндетті параметр. Қолма-қол ақша төлеу кезінде бұл параметрді енгізбеуге болады. Сомасы пернетақтадан енігізіледі және сатып алушы берген соманы көрсетеді немесе картадан есептен шығаруға тиісті. Егер, сатып алушы қолма-қол ақшамен есептесу кезінде берген сома чек сомасынан асса, онда чекті жапқаннан кейін БКМ-сы есептейді және қайыру сомасын басып шығарады. Егер бұл параметр чек сомасынан аз болса, онда жартылай төлем жүргізіледі.

**Төлем**: Міндетті амал.

Төлем қолма-қол есеппен, қолма-қол есепсіз және құрамдастырылған тәсілмен жүргізуге болады. *1. Қолма-қол ақшамен есепке төлем* ИТОГ *2. Қолма-қол ақшамен есепсізге төлем* КАРТА

**Жою:** Жеке операцияларды тіркеуді жою бойынша әрекет немесе барлық чекті, оның жабылуына дейін, 1.2. тармағында сипатталған. "TIPKEY" режімінде батырмалар қызметі (11-13 бет) батырма СТ және СТ батырмаларының үйлесімі

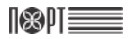

### **1.3.2. Қайтару чегін ресімдеу схемасы**

Тауарды қайтару чегін ресімдеу үшін, "қолма-қол ақша ақша жәшігінде" тіркелімінде үлкен соманың немесе қайтару сомасын тең болуы қажет.

Қайтару чегін ресімдеу үшін. 1.2. тармағында сипатталғандай СТ батырмасын басыңыз және ұстап тұрыңыз. " ТІРКЕУ " режіміндегі батырмалар қызметтері (11- 13- бет)

Әрі қарай схема былай көрінеді:

 **Саны → Баға → Секция → Төлем**  *Қайтару саны бойынша Чекті төлегенге дейін қайталау қайталау*

*- Сатып алу қайтару чегін ресімдеу алдында* ЦЕНА *батырмасын басу*

Амалдарды және параметрлерді сипаттау "1.3.1. Сату/сатып алу чегін ресімдеу схемасы" тармағымен сәйкес келеді.

#### **1.3.3. Салу/төлеу қызметтік чегін ресімдеу схемасы**

"ТІРКЕУ" режіміндегі қызметтік, қолма-қол ақшаны кассаға/кассадан салу және төлеу чектары болып табылады.

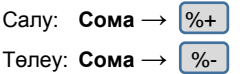

### **1.3.4. Сату/сатып алу чектерінің бірнеше үлгілері**

*\* Сатып алуды ресімдеу алдында* ЦЕНА *батырмасын басу*

*1.№1 бөлімнен қолма-қол ақшамен қайтаруды есептемей төлеммен сату/сатып алу :*

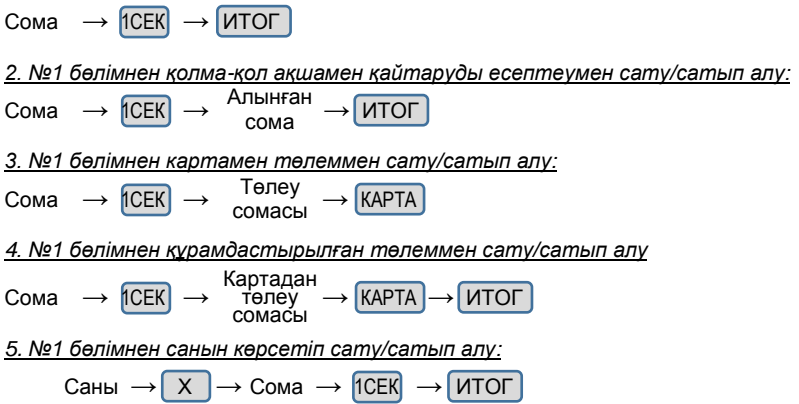

## ISS DTE

### **1.4. "ТІРКЕУ"режіміндегі жұмыстың ерекше жағдайлары**

### **1.4.1. "Штрих-код" параметрін пайдалану**

Тауардың "Штрих-коды" параметрі үшін пайдаланылады:

- тауарды сату/сатып алу оның штрих-кодын сканерлеу арқылы тіркеу.

- штрих-кодтың сандық мәнін пернетақтадан енгізу. Тауардың штрих-кодының сандық мәнін енгізініз және операцияны тіркеу үшін. ШТРИХ басыныз.

- таразыда басып шығарылған штрих-кодты пайдалану. Мұндай штрих-кодты жоғарыда сипатталғандай тәсілдермен пайдалануға болады.

Формат штрих-кода когда в штрих-коде указываются код товара и его количество / вес:

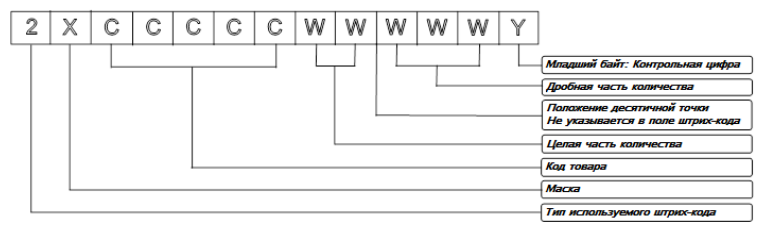

Мұнда:

X- штрих-код маскасы, "Салмақтық штр.код маскасы" параметрінде бағдарламаланған (Бағдарламалану -> Конфигурация -> БКМ параметрлері -> Штрих-код маскасы)

Үлгі:

1. Егер "Салмақтық штр.код маскасы" параметрінде "36" мәні бағдарламаланған болса, онда БКМ –сы штрих-кодтардың түрлерімен жұмыс істей алады: 23CCCCC WWWWWY немесе 26CCCCC WWWWWY.

2.Егер "Салмақтық штр.код маскасы" параметрінде "2489" мәні бағдарламаланған болса, онда БКМ –сы штрих-кодтардың түрлерімен жұмыс істей алады: 22CCCCC WWWWWY, 24CCCCC WWWWWY, 28CCCCC WWWWWY немесе

29CCCCC WWWWWY

### **1.4.2. Тауарды "ІЗДЕУ" режімі**

Режім тауардың деректерін дисплейде көрсете алады.

"ІЗДЕУ" режіміне кіру үшін тауардың кодын және тауардың кодын енгізіңіз және

 $6a$ тырмаларды басыңыз  $\Box$ 

Егер тауардың коды енгізілмесе, онда дисплейде бірініші бағдарламаланған тауардың параметрлері көрсетіледі. Ізделіп отырған тауардың кодын өзгерту үшін батырмаларды пайдаланыңыз немесе тауардың штрих-кодын сканермен оқыңыз.

"ІЗДЕУ" режімінен шығудың екі тәсілі бар:

- режімнен операцияны тіркемей шығу үшін,  $\bigcup /$  С  $\bigcup$  басыңыз.

- режімінен шығу және операцияны тіркеу үшін,  $\left| \Phi \right|$  екі рет басыңыз.

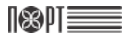

# **2. "Өтеуісіз есептер" режімі (Х-есептері)**

Бұл режім өтеуісіз есептерді алып тастауға мүмкіндік береді. Өтеуісіз есептерді алып тастағаннан кейін, бір ауысымда жиналған деректер өзгертілмейді ("Қалдықтармен басқару" тармағынан басқа).

### **2.1. Режімге кіру**

Басты мәзір  $\rightarrow$  2 → Оператор паролі\*  $\rightarrow$  ИТОГ

\* *- "Өтеуісіз есептер" режіміне кіруге 24-тен 30-ға дейін операторларға*  болады. Үнсіз келісім бойынша бұл операторлар үшін парольд<u>ер</u> *операторлардың нөмірлерімен сәйкес келеді. Парольді қате енгізгенде, С батырмасын басып, қайта енгізіңіз.*

Басып шығару үшін, дисплейдегі қолжетімді есептер:

Отчеты без гаш.  $10:12$ 1 Сменный отчет 2 По операторам

Батырмалардың көмегімен есепті таңдаңыз ↑ | / | | | және ИТОГ | батырмасымен растаңыз немесе сәйкес сандық батырмасын басыңыз.

## **2.2. X-есептер түрлері**

### **2.2.1. Ауысымдық есеп**

Өтеуісіз есептер  $\rightarrow$  1

Есепке кіреді:

- сатылымдар, сатып алулар, қайтарулар, үстемелер және жеңілдіктер бойынша айналымдар;

- төлем түрлері бойынша айналымдар, операциялар бойынша жою/түзету айналымдары;

- салу/төлеу сомалары;
- салық топтары бойынша ҚҚС сомалары мен айналымдары.

### **2.2.2. Операторлар бойынша**

Өтеуісіз есептер  $\rightarrow$  2  $\rightarrow$  операторлар бойынша есеп

### *2.2.2.1. Оператор нөмірі бойынша*

Операт бойынша есеп  $\rightarrow$  1  $\rightarrow$  Оператор нөмірін енгізіңіз  $\rightarrow$  ИТОГ

### *2.2.2.2. Барлық операторлар бойынша*

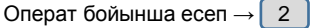

Есепке кіреді:

- сатылымдар, сатып алулар, үстемелер және жеңілдіктер бойынша айналымдар

- төлем түрлері бойынша айналымдар
- операцияларды жою/түзету бойынша айналымдар
- салу/төлеу сомалары

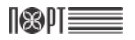

# **2.2.3. Тауарлар бойынша есеп**

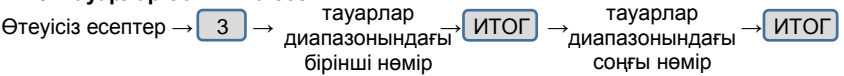

Тауарлар бойынша жиналған айналымдар бар. Тауарлар диапазоны үшін есепті алып тастауға болады. Диапазоннан бірінші және соңғы тауарды енгізіңіз. Әрбір тауар үшін басып шығарылады:

- Номенклатуралық коды және атауы;
- Сатылған және сатып алынған саны мен айналымы.

### **2.2.4. БКМ бойынша есеп**

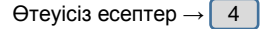

Есепке кіреді:

- сатылымдар, сатып алулар, қайтарулар, үстемелер және жеңілдіктер бойынша айналымдар
- операцияларды жою/түзету бойынша айналымдар
- салу/төлеу сомалары

### **2.2.5. Тауарлардың секциялары және топтары бойынша есеп**

Өтеуісіз есептер  $\rightarrow$  5

### **2.2.6. Тауарлар параметрлері бойынша есеп**

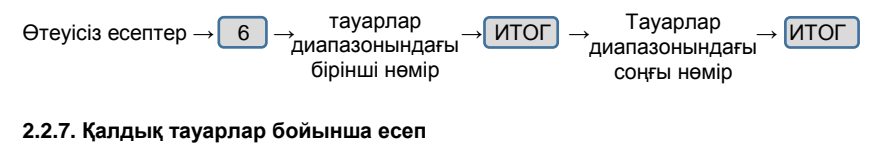

#### Өтеуісіз есептер →  $\mid 7 \mid \rightarrow \quad$  тауарлар → ИТОГ  $\mid \rightarrow \quad$  тауарлар → ИТОГ диапазонындағы бірінші нөмір тауарлар диапазонындағы соңғы нөмір

Қалдық тауарлар туралы деректері бар. Есепті тауарлар диапазоны үшін алып тастауға болады. Диапазоннан бірініші және соңғы тауарды енгізіңіз. Әрбір тауар үшін басып шығарылады:

- Номенклатуралық коды және атауы;
- Сатылған және сатып алынған саны мен айналымы.

### **2.2.8. Қалдықтармен басқару**

Өтеуісіз есептер  $\rightarrow$   $\begin{bmatrix} 8 \end{bmatrix}$   $\rightarrow$  Қалдықтармен басқару

Мәзірде болады:

- Қалдықтардың жаңа санын анықтау
- Санын бар қалдықтарға қосу

.

#### *2.2.8.1. Жаңа қалдықтарды енгізу*

Режімтармағы бағдарламаланған бастапқы қалдықтарды енгізуге арналған.

Калдықтармен басқару  $\rightarrow$  1 Бірінші тауар коды енгізіледі (тауар бағдарламаланған болу керек). Тауардың кодын сандық батырмалардың көмегімен енгізуге болады, сондай-ақ және батырмаларды таңдау көмегімен  $\frac{1}{8}$  %-  $\frac{1}{8}$  %+ . Кодты енгізу ИТОГ батырмасымен расталады . Сосын тауардың қалдығы енгізіледі және ИТОГ батырмасымен расталады.

Жаңа қалдықтарды енгізу режімінен шығуға батырмасын  $\left(\mathbf{0}\right)$  басуға болады

### *2.2.8.2. Қалдықтарды қосу*

Режім тармағы бағдарламаланған тауарлар қалдықтарын толтыруға арналған.

Қалдықтармен басқару  $\rightarrow$  2

Бірінші тауар коды енгізіледі (тауар бағдарламаланған болу керек). Тауардың кодын сандық батырмалардың көмегімен енгізуге болады, сондай-ақ және батырмаларды таңдау көмегімен | %- | / | %+ |. Кодты енгізу | ИТОГ батырмасымен расталады .

Сосын қосылатын тауардың саны енгізіледі және ИТОГ батырмасымен расталады.

Қалдықтарды қосу режімінен шығу үшін, батырмасын  $\lceil \binom{1}{3} \rceil$  басуға болады.

# **3. "Өтеуімен есептер" режімі (Z-есептері)**

Бұл режім өтеуімен есептерді алуға мүмкіндік береді.

*НАЗАР АУДАРЫҢЫЗ! Ауысымның басталуынан 24 сағат өткеннен кейін ( бірінші құжаттың басып шығарылуы) ауысым есебін алуға дейін БКМ блокталады! Жұмысты жалғастыру үшін 3.2.1. -тармағында сипатталған амалдарды орындау қажет.*

### **3.1. Режімге кіру**

Басты мәзір  $\rightarrow$  3  $\rightarrow$  Оператор паролі $^*$   $\rightarrow$  ИТОГ

\* *- "Өтеуімен есептер" режіміне 26-дан 30-ға дейінгі операторлар кіре алады.*  Бұл операторлар үшін үнсіз келісім бойынша операторлардың нөмірлеріне *сәйкес келеді. Парольді қате енгізгенде, парольдер* С

 *батырмасын басыңыз және қайта енгізіңіз.*

Дисплейде басып шығаруға болатын есептер:

## **3.2. Z-есептер түрлері**

### **3.2.1. Ауысымдық есеп**

### Өтеүімен есептер $\rightarrow$  1

Осы есепті басып шығарғаннан кейін келесі тіркелімдер автоматты түрде тазаланады:

- сатылымдар, сатып алулар, қайтарулар, үстемелер және жеңілдіктер бойынша айналымдар
- төлем түрлері бойынша айналымдар
- операцияларды жою/түзету бойынша айналымдар
- салу/төлеу сомалары

Осы есепті басып шығарғаннан кейін деректер фискалды жад блогына жазылады және тіркелімнен автоматты тазартылады. Осы есепті басып шығарғаннан кейін бағдарламаланған тауарлар бойынша айналым тазартылады немесе "Күндізгі өтеуімен есепті алу кезінде тауарлар бойынша айналымды тазарту" параметрі мәніне тәуелді (*4.3.9.1. кассалар параметрлері)*

### **3.2.2. Операторлар бойынша**

Өтеуімен есептер.  $\rightarrow$  2  $\rightarrow$  Операт бойынша есеп

Келесі деректер басып шығарылады және тазартылады:

- сатылымдар, сатып алулар, қайтарулар, үстемелер және жеңілдіктер бойынша айналымдар
- төлем түрлері бойынша айналымдар
- операцияларды жою/түзету бойынша айналымдар
- салу/төлеу сомалары

### *3.2.2.1. Оператордың нөмірі бойыынша*

Операт бойынша есеп $\rightarrow$  1  $\rightarrow$ Оператордың нөмірін енгізіңіз  $\rightarrow$  ИТОГ

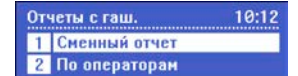

189 DT E

### *3.2.2.1. Барлық операторлар бойынша*

Операт бойынша есеп $\rightarrow$  2

### **3.2.3. Тауарлар бойынша**

Айналымдарды қоса тауарлар жөнінде деректері бар. Әрбір тауар үшін басып шығарылады:

- Тауар коды
- Атауы
- Саны

(саны= "Сатылған сан"+"Сатып алынған қайтару саны" – "Сатып алынған саны"- "Сатып алынған қайтару саны")

- Айналым

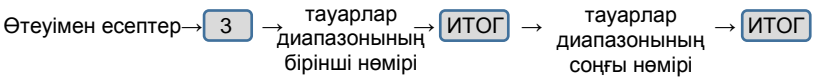

 $10:12$ 

**ПРОГРАММ** 1 Товары Цены товаров

# РІ **4. "БАҒДАРЛАМАЛАНУ" режімі**

Егер сіз өзіңіз БКМ-сын бағдарламалайтын болсаңыз, онда осы тарауды назар аударып оқыңыз.

Егер сіздің БКМ-ңіз сервис маманымен бағдарламанған болса, онда бұл тарауды оқымай және "ТІРКЕУ" тарауын оқуға ауысыңыз.

Режім БКМ-н жұмыста пайдалануға қатармен топтастырылған негізгі параметрлерді бағдарламалауға мүмкіндік береді. Әрбір параметр өзінің<br>мәзірінен алады. Параметрлер бағдарламалау режімінде дисплейде Параметрлер бағдарламалау көрсетілгеннен кейін өзгертіледі.

### *НАЗАР АУДАРЫҢЫЗ! БКМ ПАРАМЕТРЛЕРІН БАҒДАРЛАМАЛАУ ТЕК АУЫСЫМДЫҚ ЕСЕПТІ АЛҒАННАН КЕЙІН МҮМКІН. (Z-ЕСЕБІ) (21 БЕТ))!*

## **4.1. Режімге кіру**

108 DT E

БАСТЫ МӘЗІР  $\rightarrow$  4 → Оператор паролі\*  $\rightarrow$  ИТОГ

\* *-* "*БАҒДАРЛАМАЛАНУ*" *режіміне кіруге 28, 29 және 30 операторлары құқылы. Осы 28, 29 және 30 операторлары үшін үнсіз келісім бойынша парольдері сәйкес. Пароль қате енгізілсе,* С *батырмасын басыңыз және қайта енгізіңіз.*

Дисплейде "*БАҒДАРЛАМАЛАНУ*" режім мәзірі көрсетіледі

Батырмасын басып Сіз "*БАҒДАРЛАМАЛАНУ*" режімінен шығуыңызға болады.

### **4.2. Бағдарламалану процесі**

БАҒДАРЛАМАЛАНУ режімінде өзгерту үшін, келесі параметрлер қолжетімді:

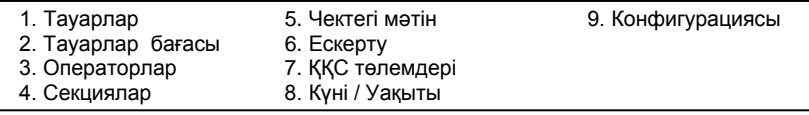

"БАҒДАРЛАМ" орнынан параметрін таңдау келесі тәсілдермен іске асырылады: - цифрлық пернетақта көмегімен;

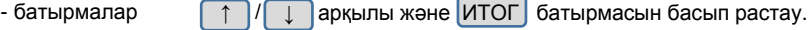

Әрбір параметр – бұл өрістерден тұратын жазу, олардың мәнін параметр сипаттайды. Кейбір параметрлер бірден көп жазулардан тұрады. Мысалы, "Тауарлар" параметрі 100 мыңға дейін жазулары болады – бағдарламаланатын тауарлардың максималды саны, әрқайсысының бірнеше өрістері болады –атауы, бағасы, ҚҚС және т.б.

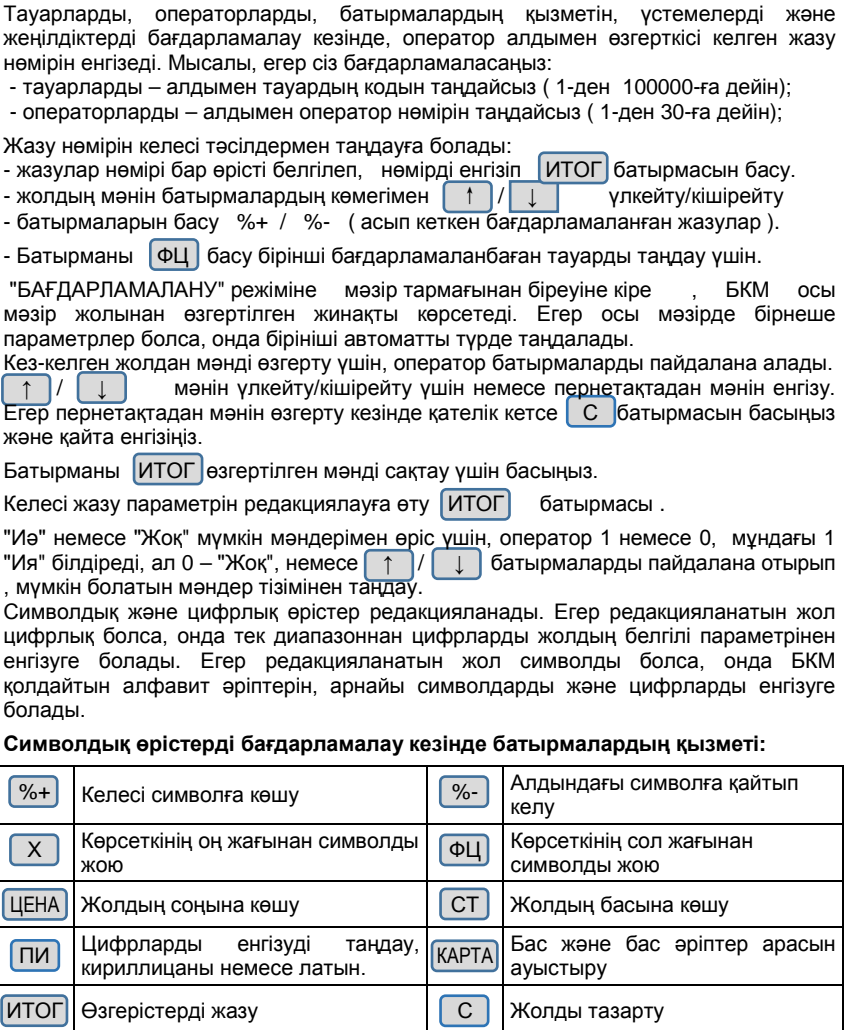

*Символ "^" болып табылады.Бағдарламаланған мәтінде символ "^" кейін қою болып басып шығарылады және бірінші символ "^" басып шығарылмайды.*

Символдық өрісті редакциялау кезінде, символдар пернені бірінен кейін бірін басумен таңдалады, және егер ол белгілі уақыт кезеңінде басылмай қалса, онда курсор автоматты түрде экранда келесі позицияға өтеді. (мобильді телефондағы мәтінді редакциялау кезіндегідей)

**Символды өрістерді бағдарламалау кезіндегі батырмалардың мәні.**

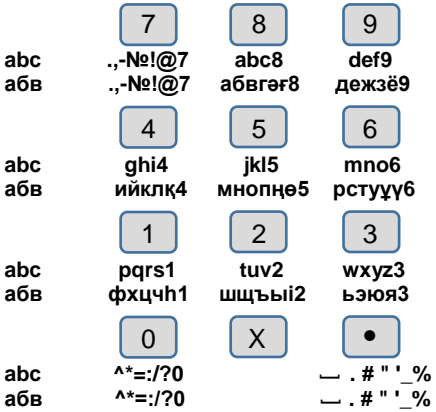

*Мысалы - "Ц" әрпі батырмада* 1 *, үшінші позицияда. "Ц" әрпін енгізу үшін 3 рет бірінен кейін бірін* 1 *батырманы басу керек.*

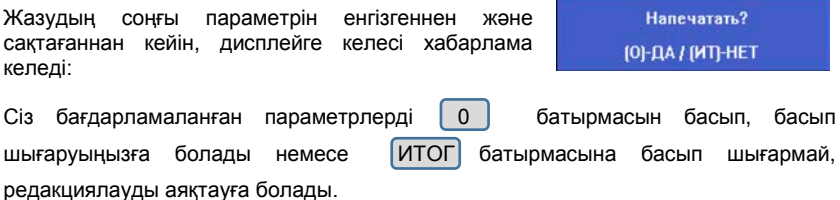

### **4.3. Бағдарламаланатын параметрлерді сипаттау 4.3.1. Тауарлар параметрлері**

Бағдарламалау  $\rightarrow$  | 1

БКМ-да 100000 тауарлар бағдарламаландыруға болады, олардың әрқайсысының өзінің өрістері бар:

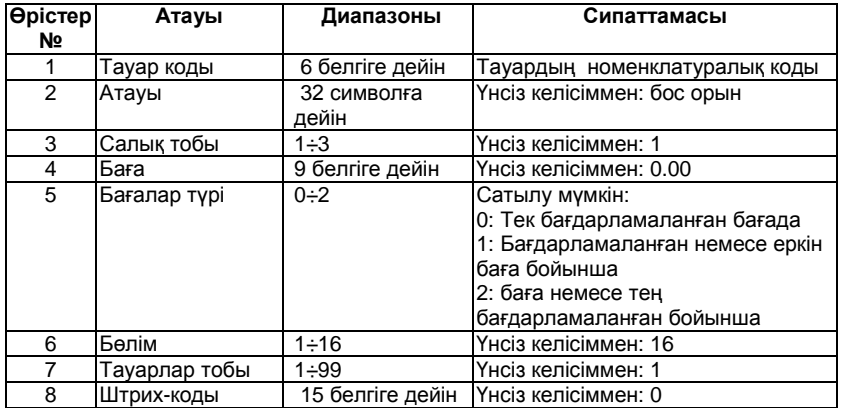

Тауардың бағасы кез-келген уақытта өзгертіле алады. Тауардың атауы және салық тобы күнделікті өтеуімен есепті шығармай өзгертіле алмайды. Өтеуімен есепті шығарғаннан кейін, тауардың барлық параметрлері өзгертіле алады.

### *5 кодымен тауарды бағдарламалау үлгісі, "Нан" атауымен және бағасы 50 теңгемен*

«БАҒДАРЛАМАЛАНУ» режіміне кіріңіз.

Басты мәзір  $\rightarrow$  4  $\rightarrow$  Оператор паролі  $^*$   $\rightarrow$  ИТОГ

\* *- «БАҒДАРЛАМАЛАНУ» режіміне 28,29 және 30 операторларға кіруге болады. Осы 28,29 және 30 операторлары үшін үнсіз келісім бойынша парольдері сәйкес. Парольді қате енгізген жағдайда,* С *батырмасын басыңыз және қайта енгізіңіз.*

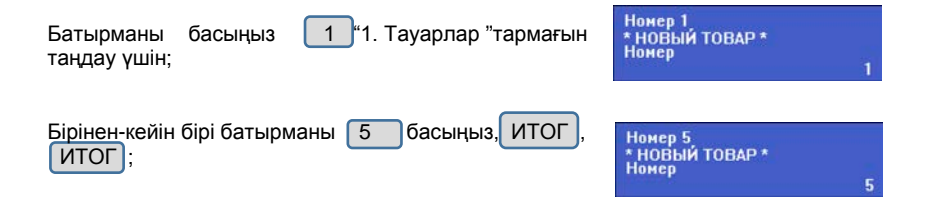

"Нан" тауар атауын енгізіңіз, келесі батырмаларды пайдаланып:

1 1 - "**Х**" әрпі

 *DPG-35 ФKZ Пайдалану жөніндегі нұсқаулық*

 $\Omega$ 

### **4.3.3. Операторлар**

IGRIT

БАҒДАРЛАМАЛАУ $\rightarrow$  3

Атауды немесе оператордың паролін өзгертуге өтеуімен есепті алғаннан кейін мүмкін болады. (21 бет).

дейін

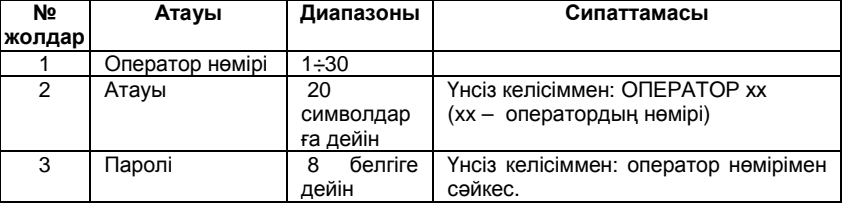

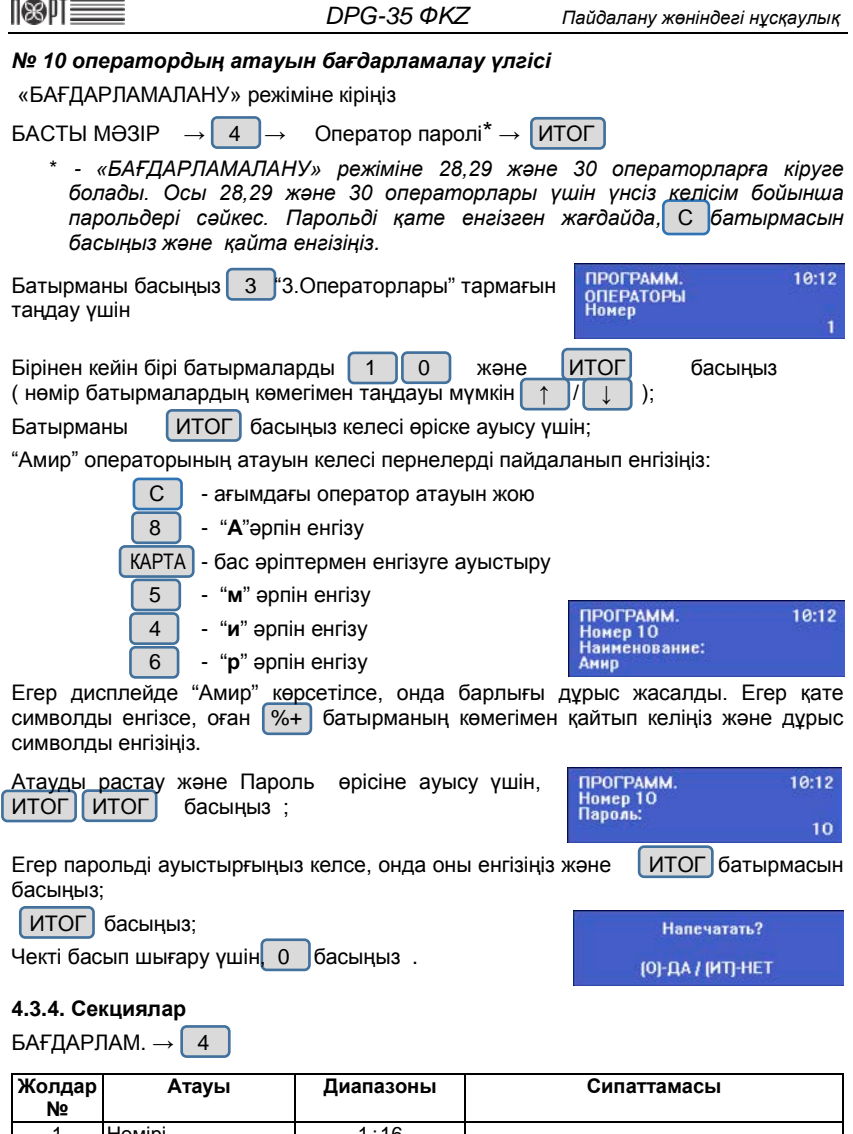

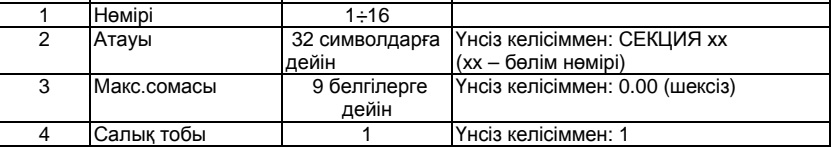

### **4.3.5. Чектегі мәтін**

163 DT

### БАҒДАРЛАМАЛАУ $\rightarrow$  5  $\rightarrow$  МӘТІНДЕР

БКМ-сы 6 жолға дейін тақырыпты және 6 жарнамаға дейін өрісті басып шығара алады. Әрбір жолда 42 символға дейін бар. Мәтіннің тақырыбын күндізгі өтеуімен есепті алғаннан кейін ғана мүмкін. Мәтіндер 24-25 бет. Сипатталған ережелер бойынша енгізіледі. Чекте мәтіндік ақпаратты бағдарламалау үш мәзір тармағынан іске асырылады.:

### *4.3.5.1. Тақырыптың мәтіні;* МӘТІНДЕР → 1 *4.3.5.2. Жарнама мәтіні;* МӘТІНДЕР → 2

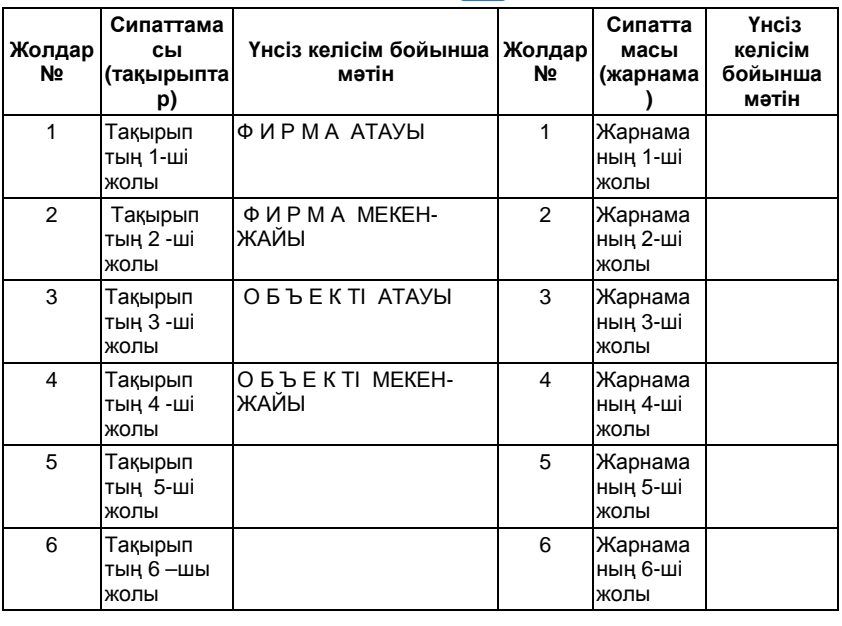

### *4.3.5.3. Басқа мәтіндер.*

МӘТІНДЕР  $\rightarrow 3$ 

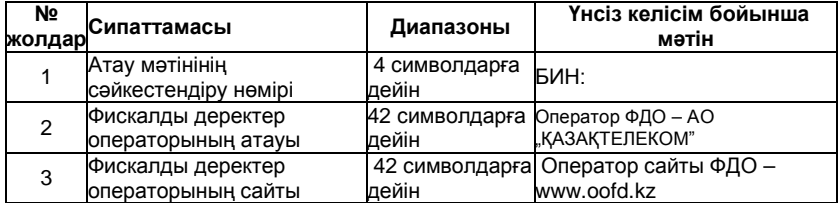

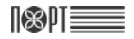

### **4.3.6. Ескерту**

Бағдарламалау  $\rightarrow$  6

Параметр байланыс операторының қызметін төлеу қажеттілігі туралы ескертулерді мәтіннің 2 жолын басып шығаруға мүмкіндік береді. Ескертулер әр БКМ-сын қосқан сайын айдың бағдарламаланған күніне дейін көрсетілген күндер саны басып шығарылады.

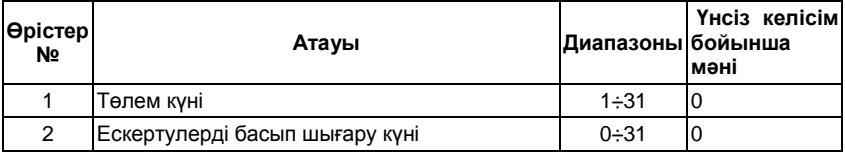

### **4.3.7. ҚҚС төлемдері**

БАҒДАРЛАМАЛАУ $\rightarrow$  7

Мұнда ҚҚС төлемдері енгізіледі. БКМ-сы ҚҚС үш төлемін енгізе алады. Мүмкін мәндер 0,00% -ден 99,99%.-ға дейін

### **4.3.8. Уақыты және күні**

НАЗАР АУДАРЫҢЫЗ! Күнді ауысымдық өтеуімен есеп алынған соңғы күнінен кем енгізу мүмкін емес!

Күнді тек өтеуімен ауысымдық есепті алғаннан кейін енгізуге мүмкін (21 бет)

Бағдарлам.  $\rightarrow \begin{bmatrix} 8 \end{bmatrix}$  Күні мен уақытын енгізу\* → ИТОГ

\* *- Курсордың орны батырмалармен өзгертіледі* %- / %+

#### **4.3.9. Конфигурациясы**

БАҒДАРЛАМАЛАУ→ 9 → КОНФИГУРАЦИЯСЫ

#### *4.3.9.1. Касса параметрлері*

КОНФИГУРАЦИЯСЫ $\rightarrow$  1

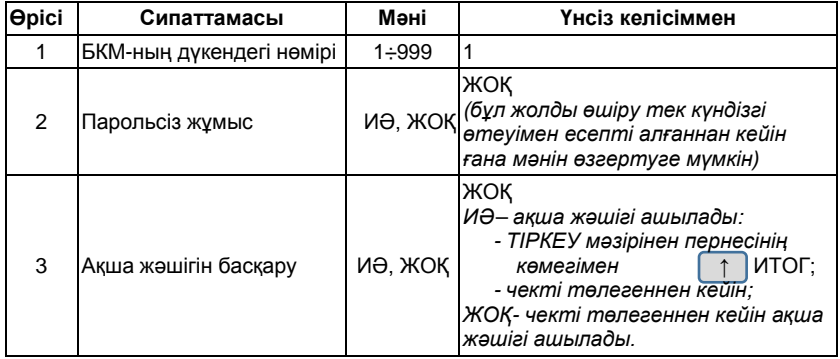

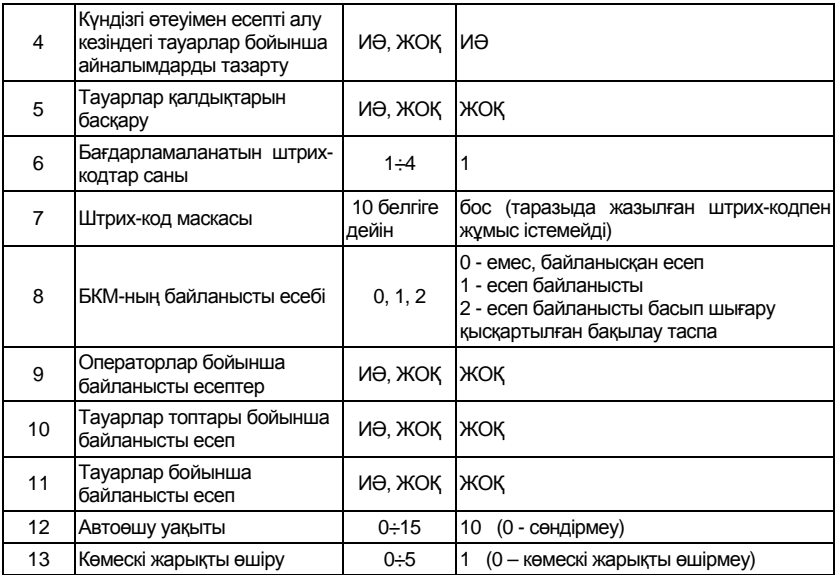

### *4.3.9.2. Чек параметрлері*

КОНФИГУРАЦИЯСЫ $\rightarrow$  2

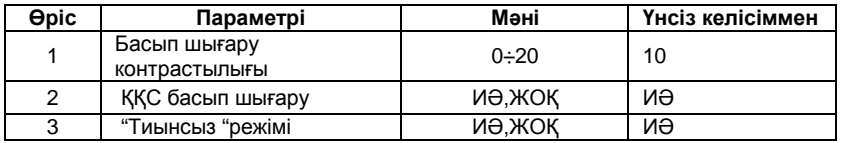

### *4.3.9.3. Тауарларды тез таңдау батырмаларының параметрлері*

КОНФИГУРАЦИЯСЫ $\rightarrow \sqrt{3}$ 

Тауарды батырмаларының көмегімен тез таңдауға болады [1СЕК]... 6СЕК]. Жолдарды бағдармаландыру 2 бағдарламаланған нөмірмен тауарларды тез таңдау батырмаларына сәйкес батырмаларды басу кезінде тауардың сатылуын инициациялайды.

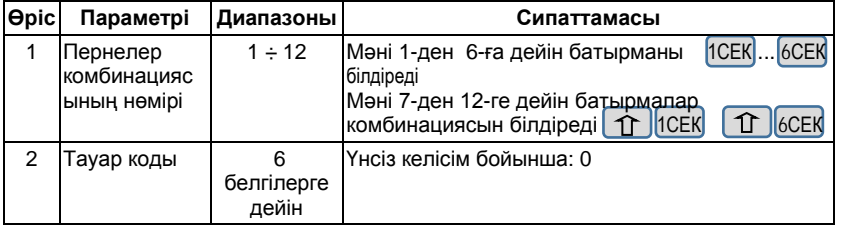

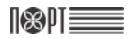

### **4.3.9.4. Батырмалар** параметрлері <sup>[ %</sup>- | және <sup>| %</sup>+ КОНФИГУРАЦИЯСЫ $\rightarrow$  4

Егер осы тармақты тандасаңыз, БКМ-сы алдымен батырмалар параметрлерін<br>өзгертүді усынады  $\begin{bmatrix} \% \\ \end{bmatrix}$ . Батырмаларын басу $\begin{bmatrix} \uparrow \end{bmatrix}$  | | | | арқылы батырмалар өзгертуді ұсынады %+ . Батырмаларын басу ↑ / ↓ арқылы батырмалар параметрлерін өзгертуге ауысуға болады %-

Әрбір батырма екі жолдан тұрады:

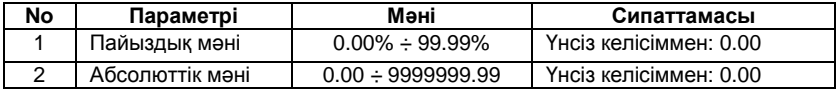

### *4.3.9.5. Байланыс*

КОНФИГУРАЦИЯСЫ  $\rightarrow$  5  $\rightarrow$  КОСЫЛУЛАР

### *4.3.9.5.1. Периферия*

ҚОСЫЛУЛАР  $\rightarrow$  1

Мәзірдің осы тармағында сіз СОМ-порт – СОМ1 немесе СОМ2 таңдауыңызға болады:

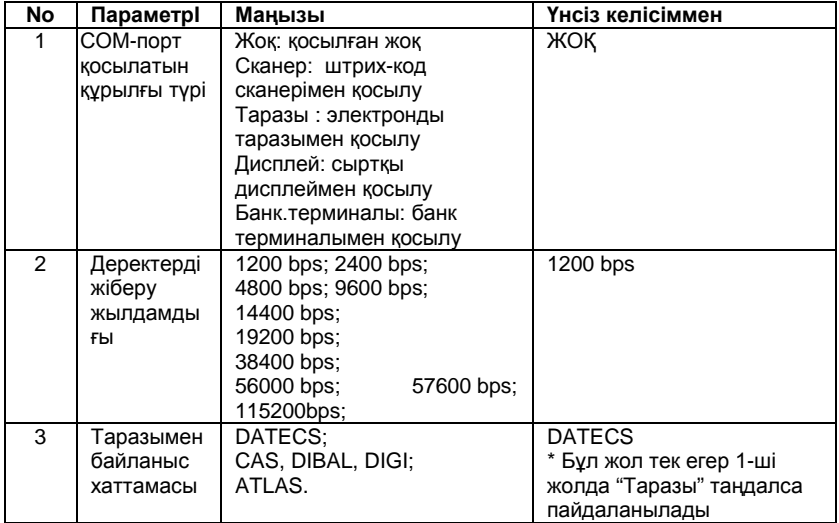

Таразыны қосу кезінде, 2-ші жолда таразыдағыдай жылдамдық орналастыру керек ( анықтама үшін, мархабат, таразы құжаттарына қараңыз, мысалы Datecs таразы үшін 2-ші жол = 4800).

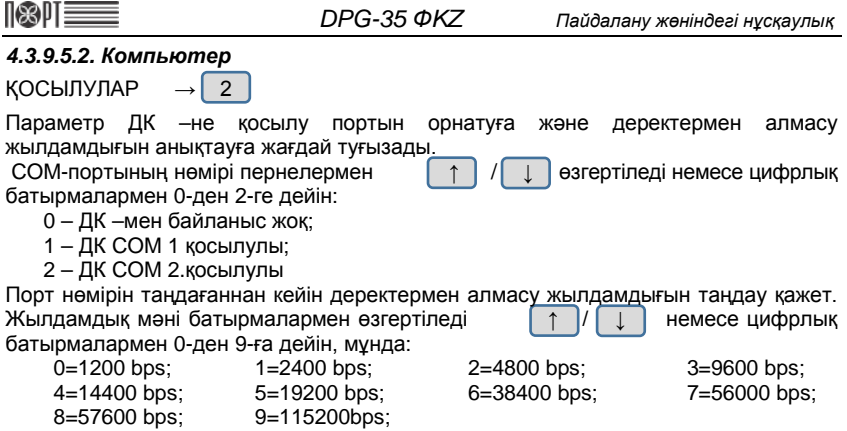

# **5."Салық инспекторы" режімі**

Бұл режім "Салық инпекторы нұсқаулығы" кітапшасында сипатталған.

# **6. "Компьютермен байланыс"режімі**

Басты мәзір  $\rightarrow$  6

Бұл режім БКМ-сын бағдарламалауға, сатуларды тіркеуге, қосылған ДК көмегімен есептерді басып шығаруға мүмкіндік береді (осы режімде қолдайтын командалар арнайы құжаттарда сипатталған)

Осы режімнің деректерін пайдалану алдында БКМ-н ДК-не СОМ-порт бойынша қосылуға параметрлерді теңшелеуге қажет.

# **7. "Сервис" режімі**

### **7.1. Режімге кіру**

БАСТЫ МӘЗІР  $\rightarrow$   $\boxed{7}$  → Оператор паролі\* → ИТОГ

\* *- "СЕРВИС" режіміне кіруге барлық операторларға болады. Сервис маманының паролі үнсіз келісім бойынша бос және оны енгізбеуге болады. Парольді қате енгізген кезде батырманы басу* С *және қайта енгізіңіз.*

"СЕРВИС" режімі мәзірінде дисплейде көрсетіледі:

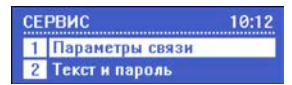

Батырманы  $\begin{bmatrix} 0 \\ \end{bmatrix}$ басып Сіз "СЕРВИС" режімінен шыға аласыз

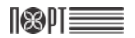

### **7.2. Параметрлерді теңшелеу процессі және амалдарды орындау.**

"Сервис" режімі параметрлерін теңшелеу кезінде оператордың амалдары және мұнда пайдаланылатын батырмалар 4.2. тармағында сипатталған.(23 бет)

### **7.3. "Сервис" режімі параметрлерін және амалдарының сипаттамасы**

Сервис режіміне келесі параметрлер және амалдар мүмкін :

- 1. Байланыс параметр 4. Клиенттік дисплей түрі 7. Зауыт құрылғылары
- 2. Мәтіндер және пароль 5. Барлық тауарларды басу 8. ДК жаңарту<br>3. Блоктау күні 6. ЖЕСК нөлденуі
- 3. Блоктау күні

### **7.3.1. Байланыс параметрлері**

Бұл жерде БКМ-н ОФДО серверімен байланыс параметрлерін теңшелейді.

СЕРВИС →  $\begin{bmatrix} 1 \end{bmatrix}$  → Байланыс параметрлері

### *7.3.1.1.Сервис параметрлері*

Байланыс параметрлері $\rightarrow$  1

Әрі қарай келесі сервер параметрлерінің мәндерін енгізу қажет:

*Сервер мекен-жайы* – IP-мекен-жайы сервер операторының фискалды деректері. (10.8.29.11)

*Сервер порты* – әрдайым 7777

- *Жүйелі ID* БКМ жүйелі идентификаторы, БКМ-н активтендіру кезінде фискалды деректердің операторы серверіне берілген. Жүйелі ID салық төлеушінің жеке кабинетінде [www.org.oofd.kz](http://www.org.oofd.kz/) мекен- жайы бойынша БКМ Басқару бөліміне кіріп көруге болады.
- *Токен* құрылғының компрометациясын болдырмайтын, деректердің алмасуын алмастыратын кілт. Алғашқы токенді салық төлеушінің жеке кабинетінде [www.org.oofd.kz](http://www.org.oofd.kz/) мекен-жай бойынша БКМ-н Басқару бөліміне кіріп және БКМ-на сәйкес шертіп алуға болады. *Алғашқы токенді алған кездегі амалдар:*

- **БКМ Қарау** бетінде **Амалдар** батырмасын шертіңіз.

- Ашылған мәзірде Токенді алу жазуын шертіңіз.

- **Жаңа токенді алу** ашылған беттегі **Жаңа токенді жасау** жазуын шертіңіз және сосын, **Растаймын** жазуын.

- **Жаңа токен** жиегінде алғашқы токен ашылады (8 мәнді цифр)

## I SRIII

### *7.3.1.2. GPRS*

Байланыс параметрлері  $\rightarrow$  2  $\rightarrow$  GPRS

Мәзірдің бұл тармағында GPRS бойынша интернет желісіне қосылу параметрлері теңшеленеді және орнатылған GSM-модемнің түрі таңдалады. БКМ-да GPRS бойынша байланыс үшін таңдап алынған байланыс операторының SIM-картасы орнату керек.

### **SIM-картаны орнату.**

- 1.БКМ корпусын босату және ашу.
- 2 SIM-картаны GSM-модем слотына қою
- 3. БКМ корпусын жабу және бұрау.

### *7.3.1.2.1 APN*

Мұнда GPRS бойынша қосылу кезінде интернет желісіне кіру параметрлері енгізіледі.

 $GPRS \rightarrow 1$ 

Әрі қарай келесі параметрлер енгізіледі:

APN – Кіру нүктесінің есімі, мобильді байланысты пайдаланатын оператормен берілген;

APN Username – Пайдаланушының есімі, мобильді байланысты пайдаланатын оператормен берілген;

APN Password – Интернетке кіру паролі, мобильді байланысты пайдаланатын оператормен берілген;

### *7.3.1.2.2. Модем түрі*

Мұнда GSM-модемнің түрін таңдайды. Мүмкін мәндер: 2G и 3G.

GPRS  $\rightarrow$  2

Модем түрі батырмалардың көмегімен ↑ / ↓ таңдалады

### *7.3.1.3. LAN*

Байланыс параметрлері $\rightarrow$  3  $\rightarrow$  LAN

Мәзірдің бұл тармағында Ethernet желісіне қосылу параметрлері теңшеленеді, сонымен қатар желіс статусын тексеруге мүмкіндік бар.

### *7.3.1.3.1. Параметрлер*

Мұнда интернет желісіне LAN бойынша қосылу кезінде параметрлері енгізіледі.

 $LAN \rightarrow 1$ 

Келесі параметрлер енгізіледі: IP – IP-адресі БКМ сіздің желіге; Желі тармағы маскасы; Шлюз – IP- шлюз адресі; DNS дұрысырақ Альтернативті DNS:

DHCP – анықтау параметрі БКМ маршрутизатордан IP-адресін алатын бола ма. Мүмкін мәндер "Иә" және "Жоқ". Мәндер батырмалармен таңдалады.  $\overline{1}$  /  $\Box$  . Егер параметрдің мәні "Иә" болса, онда LAN тармағының басқа параметрлерін енгізіп керегі жоқ.

### *7.3.1.3.2. LAN статусы*

 $LAN \rightarrow \boxed{2}$ 

163 DT

Желідегі БКМ-ң статусы туралы мәліметтері бар чек басып шығарылады.

### *7.3.1.4. WLAN*

Байл. параметрлері $\rightarrow$  4  $\rightarrow$  WLAN

Мәзірдің бұл тармағында Wi-Fi желісіне қосылу үшін параметрлер теңшеленеді.

### *7.3.1.4.1. Параметрлер*

Мұнда интернет желісінің параметрлері Wi-Fi бойынша қосылу кезінде енгізіледі.

WLAN  $\rightarrow$  1

IP – IP-адрес БКМ сіздің желіге;

Желі тармағы маскасы;

Шлюз – шлюздің IP-адресі;

Дұрысырақ DNS:

Альтернативті DNS:

DHCP – параметрі БКМ-сы IP-адресін маршрутизатордан алуға болатынын Мүмкін болатын мәндер "Иә" және "Жоқ". Мәндер батырмалармен ↑ / ↓ таңдалады. Егер өрістің мәні - "Иә" болса, онда WLAN тармағының басқа параметрлері таңдалады. Параметрлерді енгізудің керегі жоқ.

### *7.3.1.4.2 Кіретін нүкте*

Мұнда Wi-Fi желісіне кіруге болатын параметрлер енгізіледі.

 $WLAN \rightarrow 2$ 

Келесі параметрлер енгізіледі:

Нөмір – 7.3.1.4.3 -тармақтарын орындау кезінде желіге берілген нөмір.;

SSID;

Паролі;

Қорғану түрі – Батырмаларамен <sup>1</sup> | | **|** . таңдалады.

БКМ-на кіретін параметр нүктелерін жазып алғаннан кейін, келесі нүктеге дейін параметрлерді енгізуді ұсынады. Үш кіру нүктесіне дейін параметрлерді бағдарламалауға болады. Режімнен  $\begin{pmatrix} 1 \end{pmatrix}$  батырмасын басып шығуға болады.

### *7.3.1.4.3. Желілерді іздеу*

WLAN  $\rightarrow$  3

Бұл команда да БКМ-сы Wi-Fi желісіне кіретін тізімді іздеу және басып шығаруды іске асырады.
#### *7.3.1.5. Интерфейс түрі*

Байл.параметрлер  $\rightarrow$  5  $\rightarrow$  WLAN

Мұнда интерфейс(GPRS,WLAN немесе LAN).байланыстары үшін пайдаланылатын түр таңдалады. Интерфейс түрін таңдау ↑ / ↓ . батырмалары іске асырады.

#### **7.3.2. Мәтін және пароль**

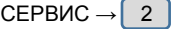

Бұл операцияны орындау үшін сервистік қосқышты орнату қажет.

Мұнда 10 жолға дейін БКМ-н блоктау туралы ескертулер енгізіледі, 7.3.3 тармағында ертерек бағдарламаланған кассаның әрбір қосылған кезде 30 күн мерзімінен бастап басып шығарылады. Блоктау күні. Соңғы өрісте "СЕРВИС" режіміне арналған пароль енгізіледі. Үнсіз келісіммен осы параметрдің барлық өрістері бос.

#### **7.3.3. Блоктау күні**

СЕРВИС →  $\begin{vmatrix} 3 \end{vmatrix}$ 

Мүнда БКМ-н блоктау күні мен уақыты енгізіледі.

#### **7.3.4. Клиенттік дисплейдің түрі**

СЕРВИС →  $|$  4

Сатып алушының дисплейі екі түрлі болуы мүмкін: графиктік және мәтіндік. Егер ақпарат клиенттің дисплейінде көрінбесе немесе жартылай көрінсе, онда оның түрі ауыстырылуы керек. Осы өзгерістер үшін мәзір мүмкіндік береді.

Орнатылған дисплей түріне байланысты көрінеді:

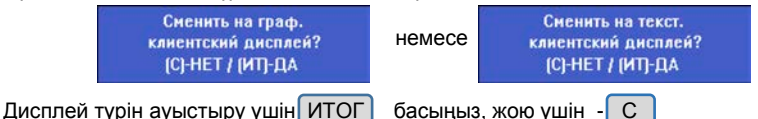

Операцияны орындағаннан кейін БКМ-н айырып және қосу қажет. (9 бет).

#### **7.3.5. Барлық тауарларды тазалау**

СЕРВИС $\rightarrow$  5

Операция барлық бағдарламаланған тауарларды жою үшін пайдаланылады.

#### **7.3.6. ЖЕСҚ нөлдендіру**

СЕРВИС $\rightarrow$  6

Бұл операцияны орындау үшін сервистік қосқышты орнату қажет.<br>Осы команданы орындау кезінде ЖЕСҚ нөлденеді және ЭЖ жазулары тексеріледі. БКМ-сы күн сайынғы жазуларды электрондық журналдан қалпына келітіреді, тауарлардың деректер базасын тексереді және бүлінгендер анықталған кезде, оларды түзетеді.

#### **7.3.7. Зауыттық орналастырулар**

СЕРВИС →  $\vert$  7

Бұл операцияны орындау үшін сервистік қосқышты орналастыру қажет. Осы команданы орындау кезінде БКМ-ң барлық теңшелері жасаушы-зауыттың белгіленген мәндеріне үнсіз келісім бойынша түсіріліп тасталады.

#### **7.3.8. БҚ жаңарту**

СЕРВИС →  $\begin{bmatrix} 8 \end{bmatrix}$ 

Бұл команданы орындау кезінде БКМ өндірушінің серверінде БҚ жаңа нұсқасының бар болуын тексереді және анықталған кезде, оны орналастырады.

#### **7.3.9. Тілі**

СЕРВИС →  $9$ 

Бұл команда сіз қазақ немесе орыс тілінде жұмыс істеуге кассалар ауысуға мүмкіндік береді.

## **8."Электрондық журнал"режімі**

БАСТЫ МӘЗІР  $\rightarrow \begin{bmatrix} 8 \end{bmatrix}$  → Оператор паролі \* → ИТОГ

\* *- Электрондық журнал" режіміне 24-30 операторлары кіре алады. Осы 24-30 операторлар үшін үнсіз келісім бойынша парольдері сәйкес.Парольді қате енгізгенде* С *батырмасын басыңыз және қайта енгізіңіз.*

Дисплейде "Электрондық журнал" режімінің мәзірі көрінеді:

Электр.журнал 10:12 1 Печать копин 2 Верификация

Батырмасын басып Сіз "Электрондық журнал" режімінен шығуыңызға болады.

ЭЖ режімі операторға электрондық журнал деректеріне сұратуларды орындауға мүмкіндік береді, SD-картада сақталған. Бұл сол сияқты БКМ-н журналда сақталып тұрған деректерді, журнал туралы жалпы ақпаратты оқу және журналды сақтау үшін тасығыш дайындайды.

### **8.1. Көшірмелерді басып шығару**

Электр.журнал  $\rightarrow$  1  $\rightarrow$  Чек түрі

Режім чектердің көшірмелерін басып шығаруға арналған. БКМ құжатты фискалдандырудан бастап, кез-келген көшірмелерді басып шығаруға мүмкіндік береді. Құжаттарды нөмірі бойынша немесе күні/уақыты бойынша іздеуге болады. Құжаттардың көшірмелерін белгілі кезеңде таңдап алынған түрін басып шығаруға болады.

#### **8.1.1. Өтеуімен есептер**

Өтеуімен есептердің дубликатын басып шығару.

Чек түрі  $\rightarrow$  1 | → бойынша іздеу

#### **8.1.1.1. Нөмір**

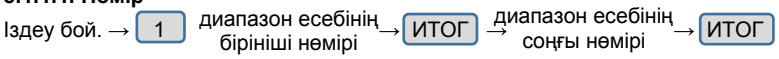

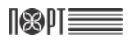

#### *8.1.1.2. Күні / уақыты*

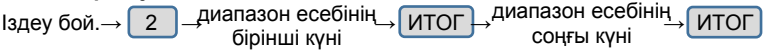

#### **8.1.2. Фискалды чектер**

Фискалды чектердің дубликаттарын басып шығару.

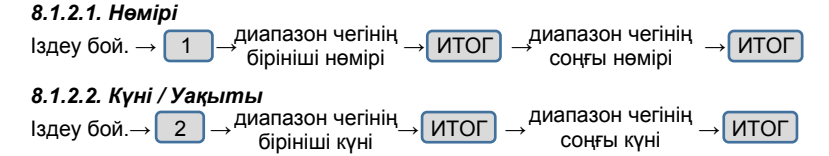

#### **8.1.3. Қайтару чектері**

Қайтару чектерінің дубликаттарын басып шығару.

#### *8.1.3.1. Нөмірі*

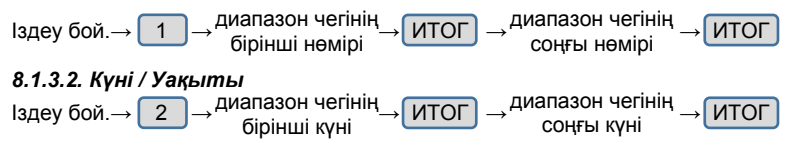

#### **8.1.4. Қызметтік чектер**

Қызметтік чектер дубликаттарын басып шығару.

#### *8.1.4.1. Нөмірі*

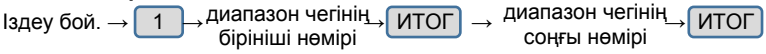

#### *8.1.4.2. Күні/ Уақыты*

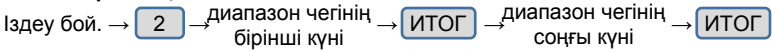

#### **8.1.5. Барлық чектер**

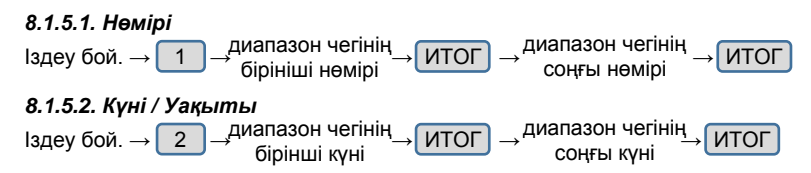

## **8.2. Анықтау**

108) I

Бұл команда электрондық журналда сақталған құжаттардың дұрыстығын тексереді.

### **8.3. Электронды журналдар тарихы**

Бұл команда электрондық журнал туралы қысқа мәліметтерімен чекті басып шығаруды орындайды.

### **8.4. Жаңа электронды журнал**

Электронды журналды дайындау – Бұл опция жадының жаңа модулін электрондық журнал ретінде пайдалану үшін дайындауға мүмкіндік береді. Келесі нөмірімен, күнімен және уақытымен жаңа журналды активтеу құжаты. Бұл операция сервистік маманмен орындалады.

## **9."Тесттер" режімі**

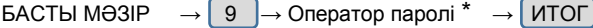

\* *-"Тесттер" режіміне барлық операторлар кіре алады. Үнсіз келісім бойынша операторлар паролі олардың нөмірлерімен сәйкес келеді. Қате енгізілсе*  С *батырмасын басыңыз және қайта енгізіңіз.*

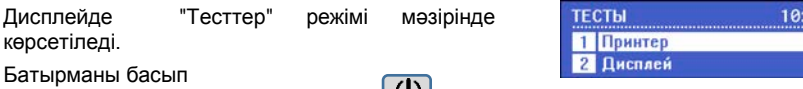

Сіз "Тесттер" режімінен шыға аласыз.

Тесті белсендіру үшін, сәйкес цифрлық батырманы басыңыз немесе и с помощью кнопок ↑ / ↓ батырмалары арқылы мәзірден таңдаңыз және ИТОГ батырмасын басыңыз

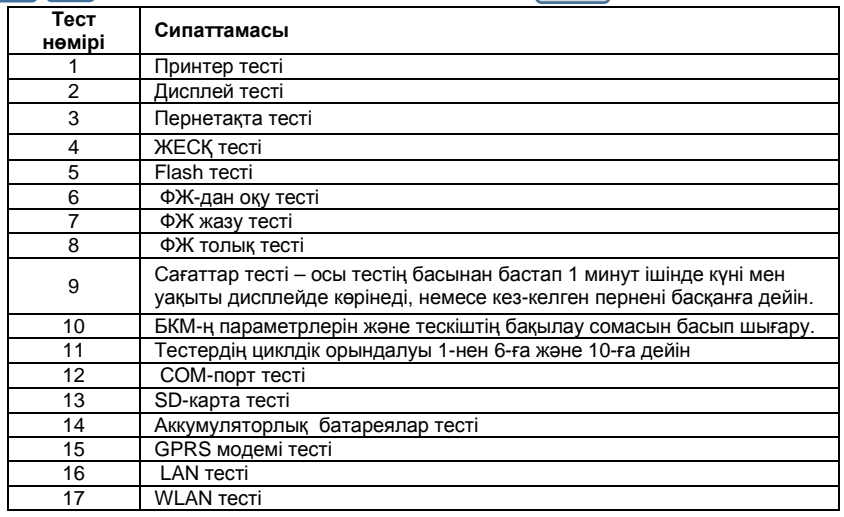

## **10. "Кассаны айыру" режімі**

Басты мәзір  $\rightarrow$  0

## **IX. БКМ-ды блоктау жағдайлары**

БКМ-ң жұмысы келесі жағдайларда блокталады:

- 1. БКМ-н қосу кезінде өзін-өзі тестілеу сәтсіз өткен жағдайда. Мұнда дисплейде қателік туралы сәйкес хабарлама көрсетіледі.
- 2. Егер ауысым басталғаннан 24 сағаттан көп уақыт өтсе.

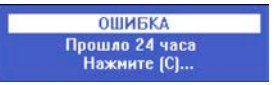

Мұндай жаағдайда ауысымдық өтеуімен есепті алып тастау қажет. (3.2.1 тармағы)

3. Егер ФДО серверімен байланыс 72 сағаттан көп жоқ болса.

Мұндай жағдайда байланысты қалпына келтіру үшін шаралар қолдану қажет (байланыс операторларының қызметін төлеу немесе ақауларды жою үшін маманды шақыру). Байланысты қалпына келтіргеннен кейін БКМ ФДО серверіне автоматты түрде байланыс болмаған кезде « автономды режім) ресімделген құжаттар туралы ақпарат береді және оператор өз жұмысын жалғастыра алады.

4. Егер БКМ-н сервисті блоктау бағдарламаланған болса (7.3.2 және 7.3.3) және блоктаудың бағдарламаланған күннен 30 тәуліктен асып кетсе.

Мұндай жағдайда сервистік маманды шақыру қажет.

Осы жоғарыда сипатталған жағдайлардан басқа, БКМ жұмыс кезінде ақаулық пайда болса блокталады және оператордың қате әрекеттері кезінде. Мұнда дисплейде қателік туралы сәйкес хабарлама көрінеді.

## **X. МҮМКІН БОЛАТЫН ҚАТЕЛІКТЕР ЖӘНЕ ОЛАРДЫ ЖОЮ ТӘСІЛДЕРІ.**

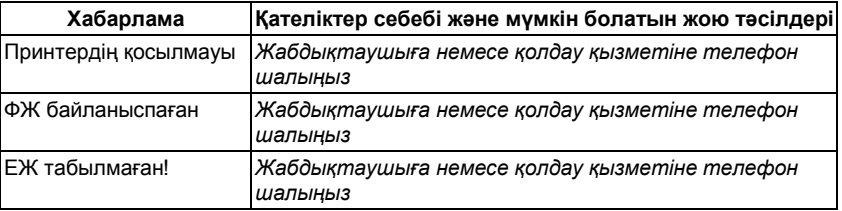

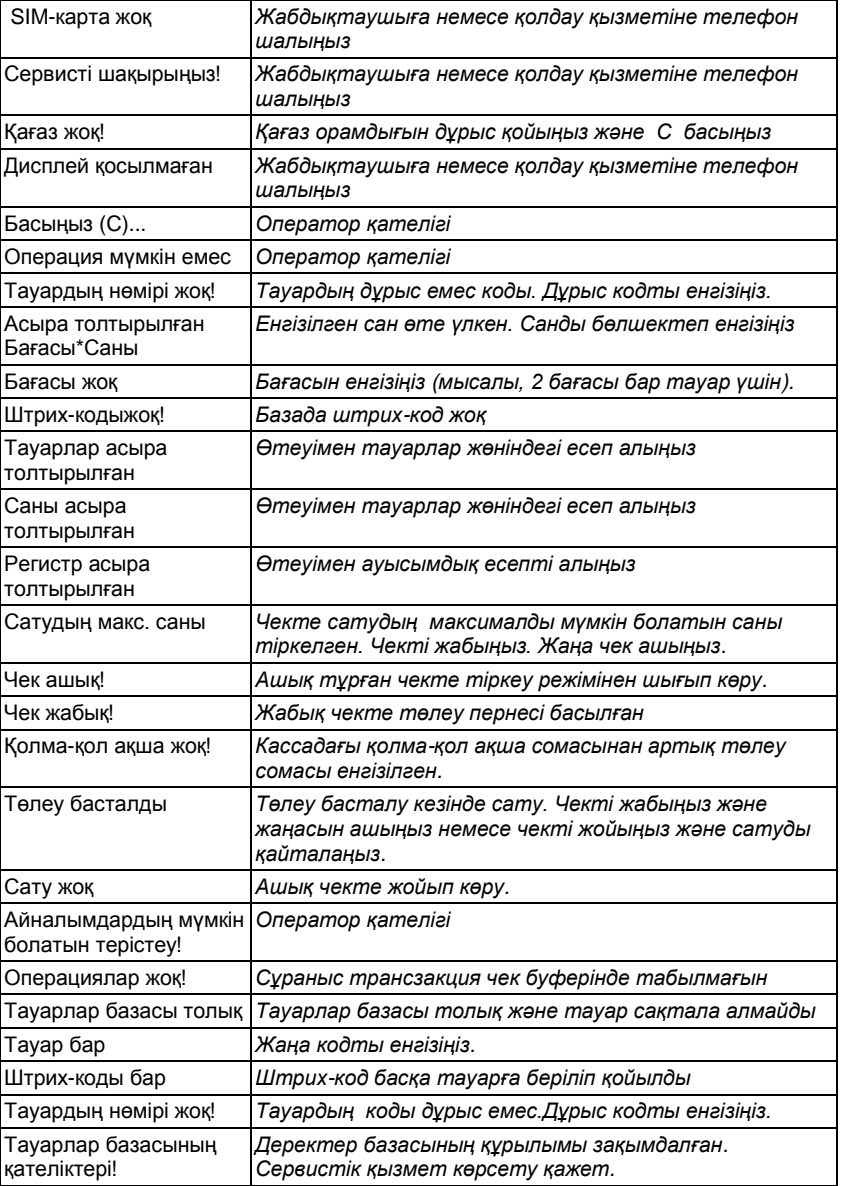

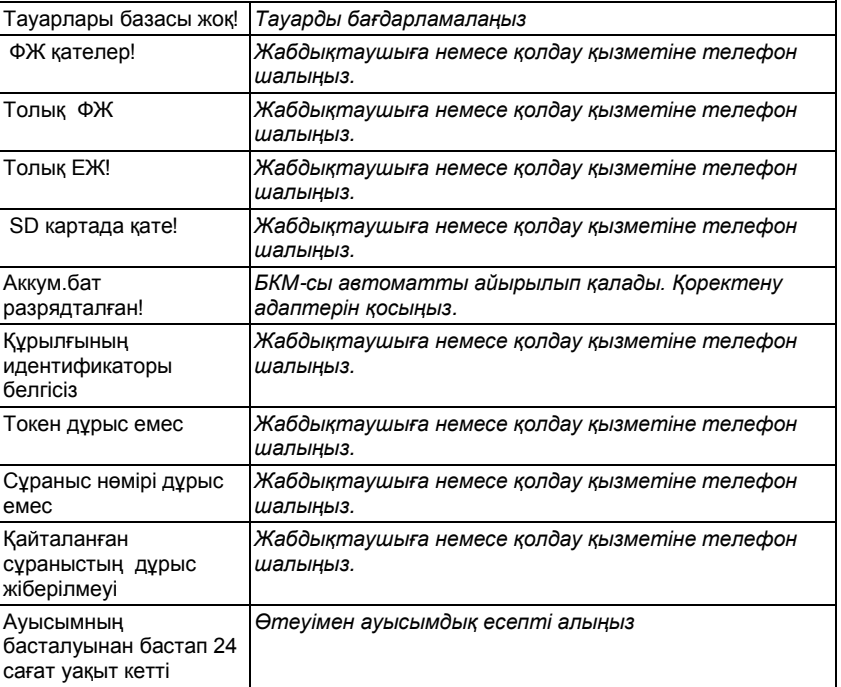

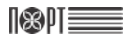

# **КОНТРОЛЬНО-КАССОВАЯ МАШИНА ПОРТ DPG-35 ФKZ**

**для ломбардов и пунктов приема стеклотары**

**ИНСТРУКЦИЯ ПО ЭКСПЛУАТАЦИИ**

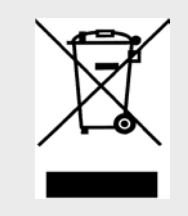

This mark is an indication for separate collection of waste electrical and electronic equipment (WEEE). It is prohibited the disposal of WEEE containers for mixed waste

*(Pursuant to Ordinance requirements for marketing of electrical and electronic equipment and transportation and disposal of waste electrical and electronic equipment, adopted by Decree № 82 of 10.04.2006*)

The information contained in this document is subject to change without notice. No part of this document may be reproduced

or transmitted, in any form or by any means, mechanical, electrical or electronic without the prior written permission of Datecs Ltd.

#### **Version: май, 2015**

### Содержание 1.3. Схемы оформления документов в режиме "РЕГИСТРАЦИЯ".... 58 1.3.3. Схема оформления слежебного чека внесения/выплаты..................60 way pahamu a powwa "DEFIACTO ALUACH  $14 \text{ } Gn$  $\mathbf{1}$  $\mathbf{1}$ 2 PFN  $2.1$  $22$  $\mathcal{L}$  $\mathcal{P}$  $\mathcal{P}$

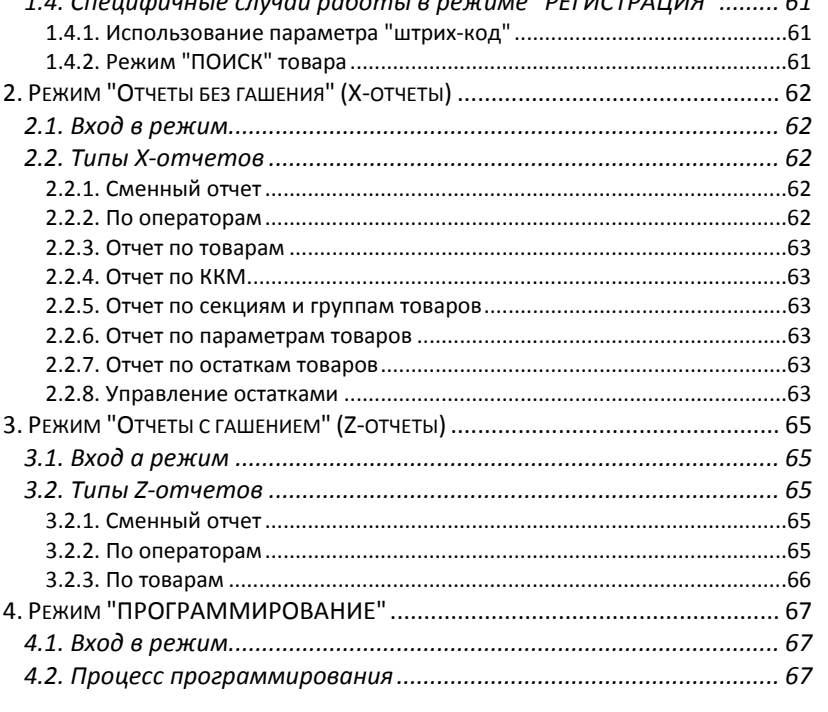

 $\overline{\phantom{a}}$ 

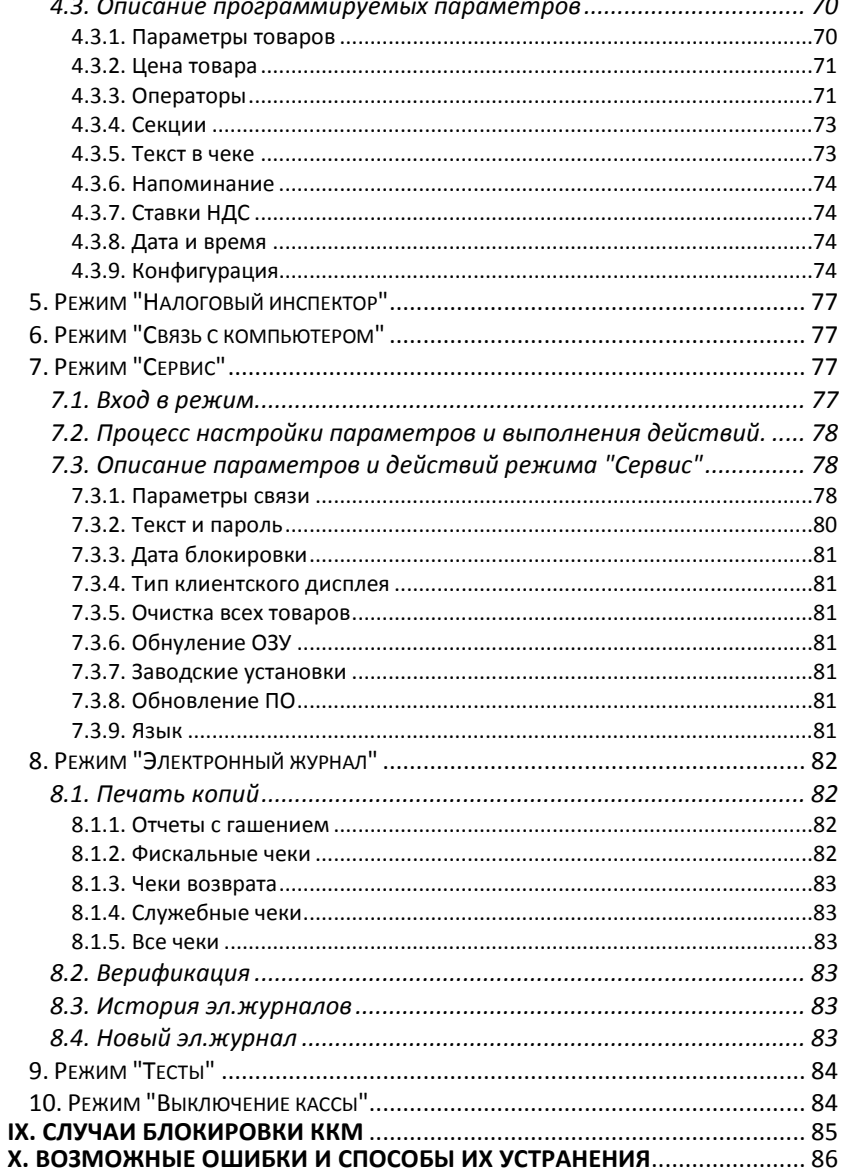

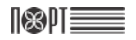

## **I. ВВЕДЕНИЕ**

возможных применениях.

ПОРТ DPG-35 ФKZ (для ломбардов и пунктов приема стеклотары)– программируемая контрольно-кассовая машина (далее ККМ) с функцией передачи фискальной информации на сервер Оператора фискальных данных (ОФД). ККМ осуществляет передачу информации на сервер ОФД о всех оформляемых чеках в режиме on-line по протоколу CPCR. Информация передается по защищенному интернет-каналу. Связь с сетью интернет осуществляется по Ethernet, GPRS или Wi-Fi. Ее параметры соответствуют требованиям к обслуживанию клиентов и организации учета в магазинах, супермаркетах, аптеках, ресторанах, а также в любых торговых объектах. ККМ предоставляет полный отчет, как для владельца магазина, так и для налоговых органов. ККМ имеет возможность отображать информацию в печатаемых документах на государственном или русском языке. Данная инструкция предоставляет всю необходимую информацию о ККМ ПОРТ DPG-35 ФKZ (для ломбардов и пунктов приема стеклотары) и содержит детальные инструкции по настройке ККМ для работы, правильной эксплуатации и<br>хранению, технические спецификации и функциональные возможности хранению, технические спецификации и функциональные возможности устройства. Также предоставляется подробная информация о режимах работы и

## **ПРИЯТНОЙ РАБОТЫ С КОНТРОЛЬНО-КАССОВОЙ МАШИНОЙ ПОРТ DPG-35 ФKZ!**

## **II. ТЕХНИЧЕСКИЕ ХАРАКТЕРИСТИКИ**

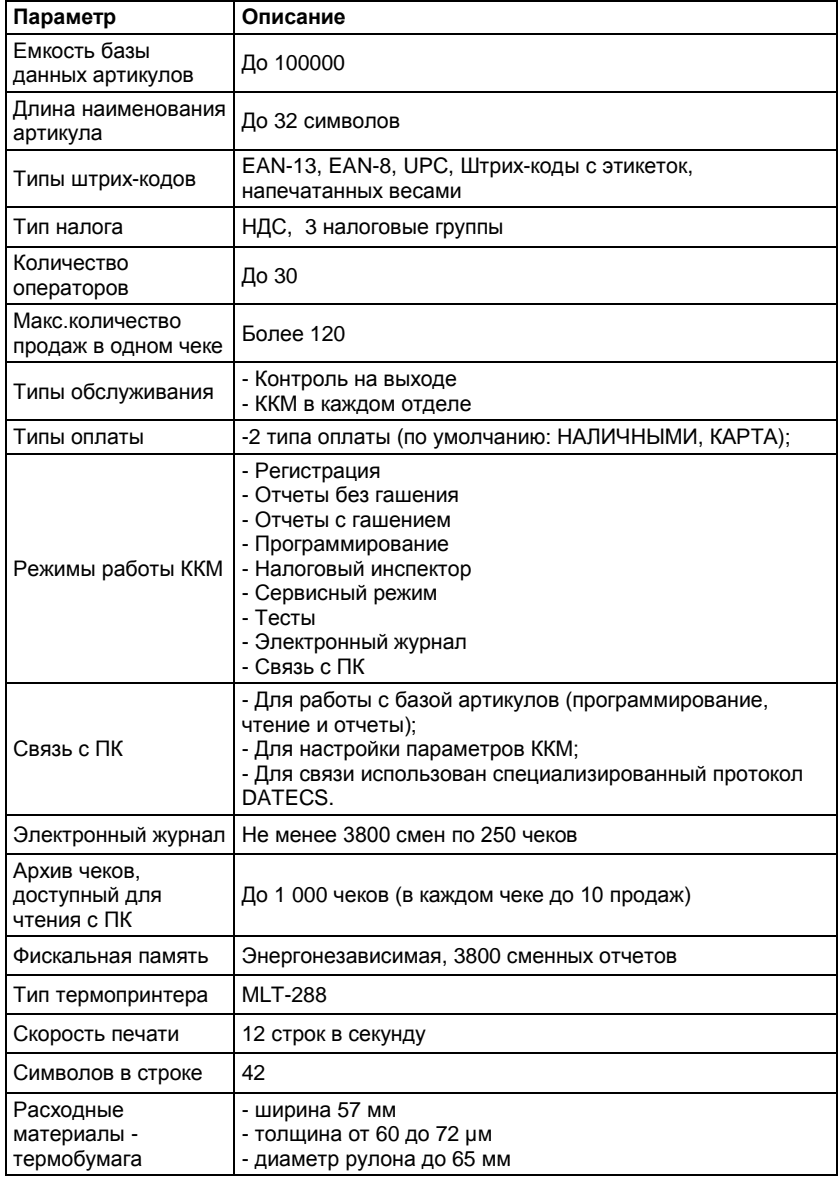

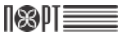

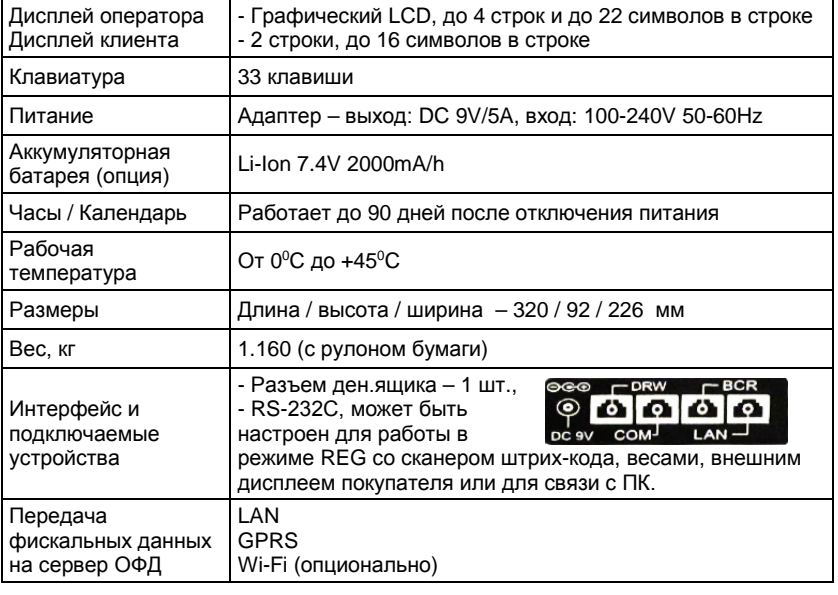

## **III. ВНЕШНИЙ ВИД ККМ**

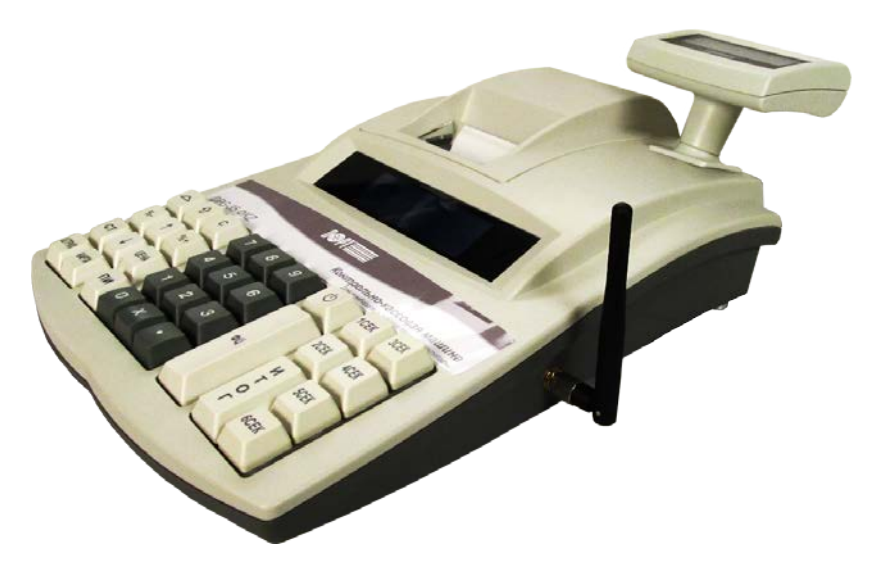

## **IV. КЛАВИАТУРА**

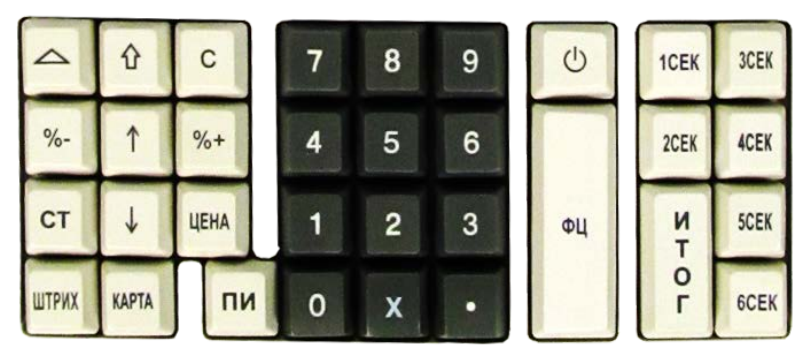

## **V. РАСПАКОВКА**

После распаковки ККМ, в коробке вы найдете:

- Эту инструкцию по эксплуатации;
- Формуляр.

*Поместите ККМ в удобном месте, так, чтобы клиенты и оператор могли одновременно видеть показания на дисплее.* 

*Не устанавливайте ККМ под прямыми солнечными лучами и вблизи источников сильного тепла!* 

*Не устанавливайте ККМ в сильно запыленных помещениях!*

## **VI. ВКЛЮЧЕНИЕ/ВЫКЛЮЧЕНИЕ ПИТАНИЯ**

ККМ оснащена адаптером питания. Входное напряжение адаптера 100-240 В ~50- 60Hz, выходные параметры – 9В/5A.

*Не подключайте адаптер ККМ к одной цепи с мощными электроприборами (холодильники, морозильники, нагреватели, электрические двигатели, и т.д.) Перед началом работы убедитесь есть ли в ККМ термолента.*

ККМ включается нажатием кнопки  $\bigcirc$ 

На дисплее отображается главное меню.

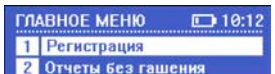

Отключается ККМ из положения ГЛАВНОЕ МЕНЮ нажатием кнопки  $\begin{bmatrix} 0 \end{bmatrix}$  или выбором кнопками  $\uparrow \uparrow \mid / \mid \downarrow \mid$ пункта 10.

## **VII. УСТАНОВКА ТЕРМОЛЕНТЫ**

- Снимите крышку принтерного отсека;

- Установите рулон в держатели как показано на рисунке ниже и вставьте начало термоленты под валик принтера;

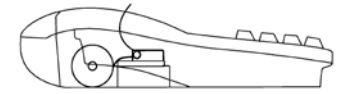

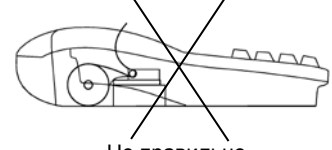

Правильно Не правильно

- Используя кнопку  $\vert \Delta \vert$  протяните термоленту на 25-30 см;
- Вставьте конец термоленты в прорезь крышки принтерного отсека;
- Закройте крышку принтерного отсека и нажмите клавишу

## **VIII. РЕЖИМЫ РАБОТЫ**

ККМ поддерживает несколько режимов работы, которые позволяют просматривать и изменять все параметры, печатать отчеты, обмениваться данными с компьютером и регистрировать продажи с помощью клавиатуры. Доступ к режимам работы осуществляется с помощью различных меню. Ошибки оператора приводят к появлению на дисплее сообщений об ошибке.

Главное меню предоставляет доступ к следующим режимам:

108 DT E

- 1. Регистрация 6. Связь с компьютером
- 2. Отчеты без гашения 7.
	-
- 3. Отчеты с гашением и в 8. Электронный журнал<br>4. Программирование и 9. Тесты
- 4. Программирование и 9. Тесты<br>5. Налоговый инспектор и 10. Выключение кассы 5. Налоговый инспектор
	-
- 

### **Выбор режима работы**

Доступ к любому режиму можно получить следующими способами:

- выбор режима с помощью цифровой клавиатуры;

- выбор режима с помощью кнопок  $\left[\begin{array}{cc} + & 1 \end{array}\right]$  и подтверждения нажатием кнопки ИТОГ].<br><del>Нажав</del> на кнопку **(U)** 

Вы можете выйти из любого режима и вернуться к предыдущему меню.

#### **Вход в режимы**

Операторы имеют разные права на доступ к режимам.

Права доступа операторов:

- Операторы 1..23 (кассиры) имеют доступ только к режиму **1**
- Операторы 24, 25 имеют доступ к режимам **1**, **2** и **8**
- Операторы 26, 27 имеют доступ к режимам **1**, **2, 3** и **8**
- Операторы 28, 29, 30 (администраторы) имеют доступ к режимам **1**, **2**, **3, 4** и **8**
- Все операторы имеют доступ к режимам **7** и **9**
- К режиму **5** имеет доступ только налоговый инспектор.

После выбора режима, если требуется ввод пароля, то на дисплее отображается приглашение к вводу пароля.

По умолчанию пароли совпадают с номерами операторов.

Регистрация Введите пароль

Для входа в режим оператор должен ввести пароль и нажать кнопку | ИТОГ

## **1. Режим "РЕГИСТРАЦИЯ"**

Режим предназначен для документального оформления (печати чеков) продаж, покупок, а также возвратов продаж и покупок и действий оператора, связанных с перемещением по кассе наличных средств.

### **1.1. Вход в режим**

ГЛАВНОЕ МЕНЮ  $\rightarrow$  1  $\rightarrow$  Пароль оператора<sup>\*</sup>  $\rightarrow$  ИТОГ

\* *- Доступ к режиму "РЕГИСТРАЦИЯ" имеют операторы с 1 по 30. По умолчанию пароли для этих операторов совпадают с номерами операторов. При неправильном вводе пароля нажмите кнопку* С *и повторите ввод.*

На дисплее отображается:

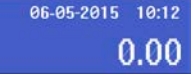

Нажав на кнопку  $\boxed{\text{O}}$  Вы можете выйти из режима "РЕГИСТРАЦИЯ".

## **1.2. Функции кнопок в режиме "РЕГИСТРАЦИЯ"**

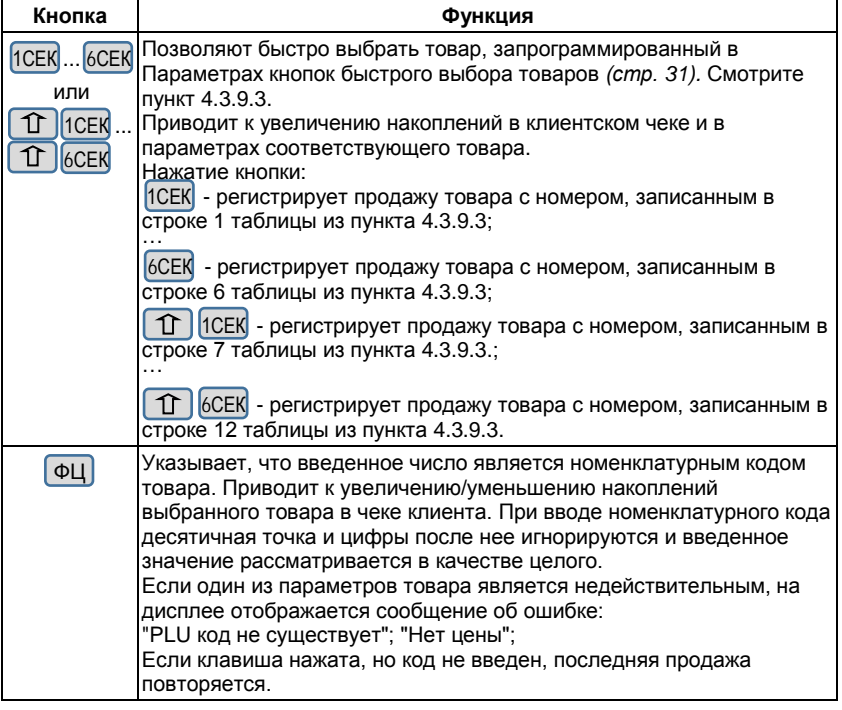

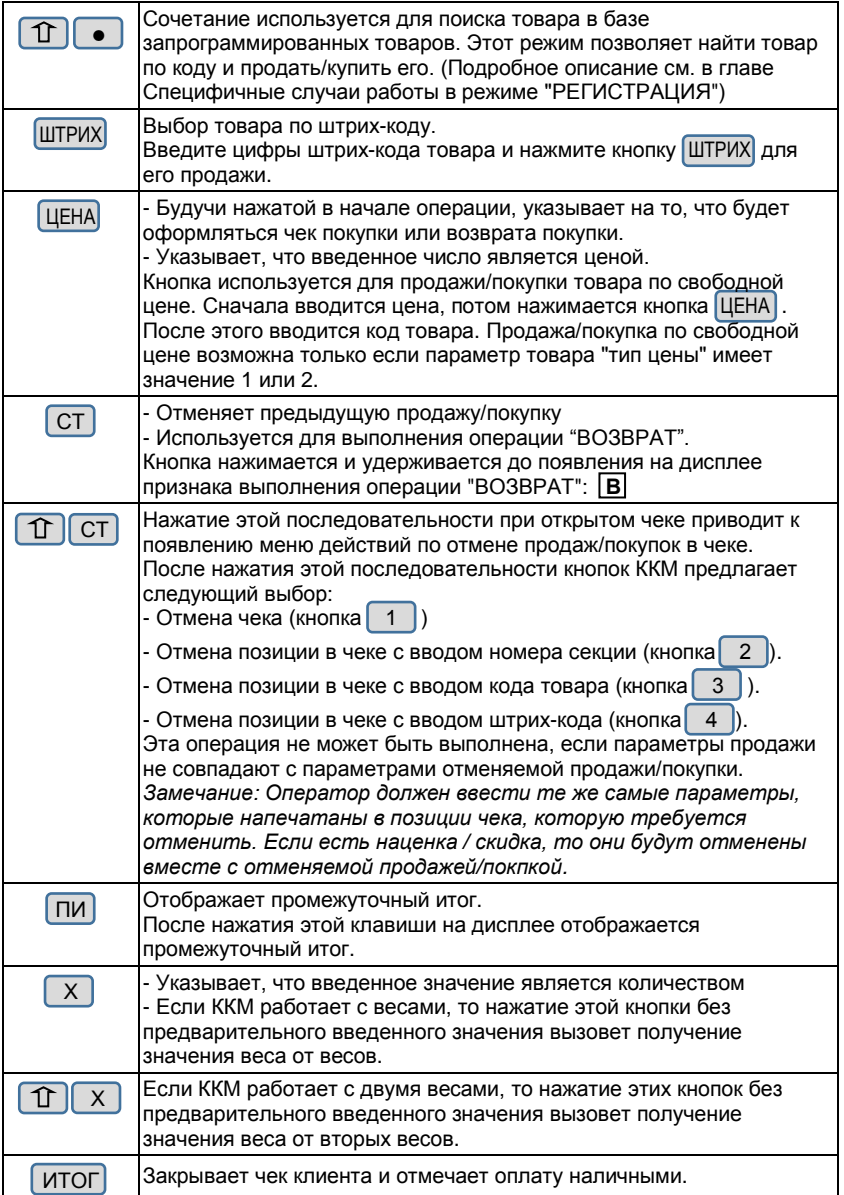

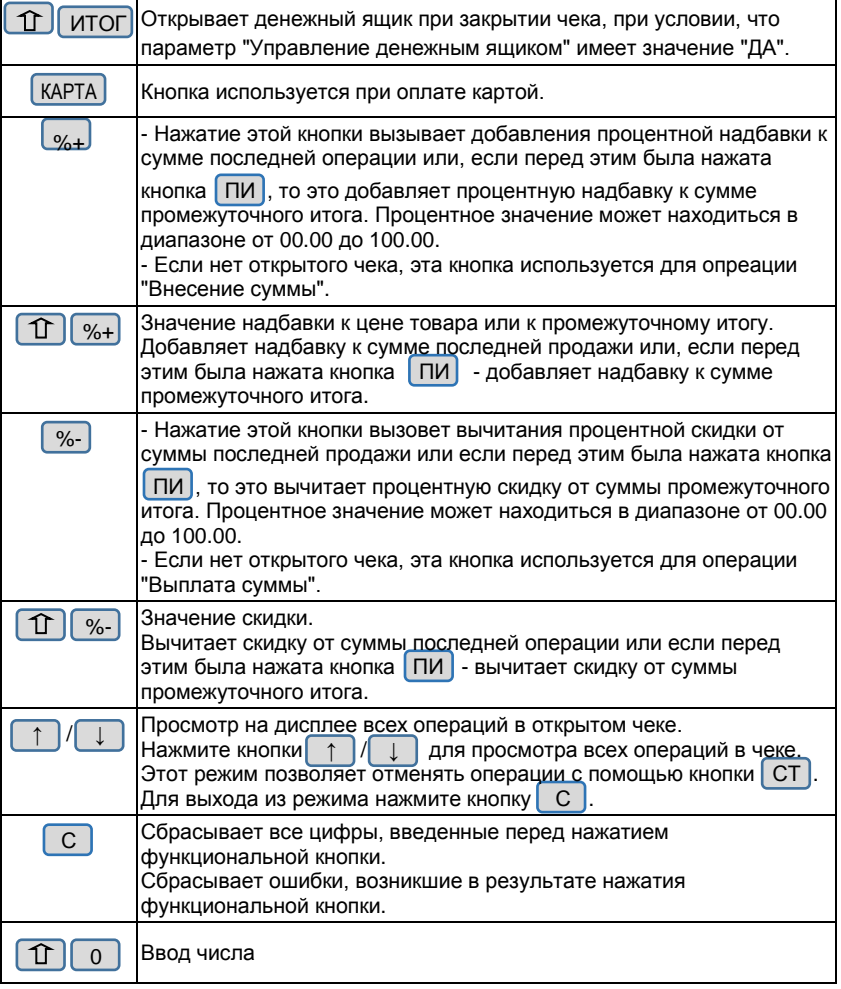

*Продажи/покупки не могут быть оформлены:*

*- Если один из операционных регистров ККМ переполнен. Продолжение работы возможно только после снятия сменного отчета с гашением (см.пункт 3.2.1. Сменный отчет).* 

*- Если разрядность суммы произведения цены и количества превышает 10 цифр операция не выполняется и на дисплее отображается сообщение об ошибке.*

### **1.3. Схемы оформления документов в режиме "РЕГИСТРАЦИЯ"**

### **1.3.1. Схема оформления чека продажи/покупки**

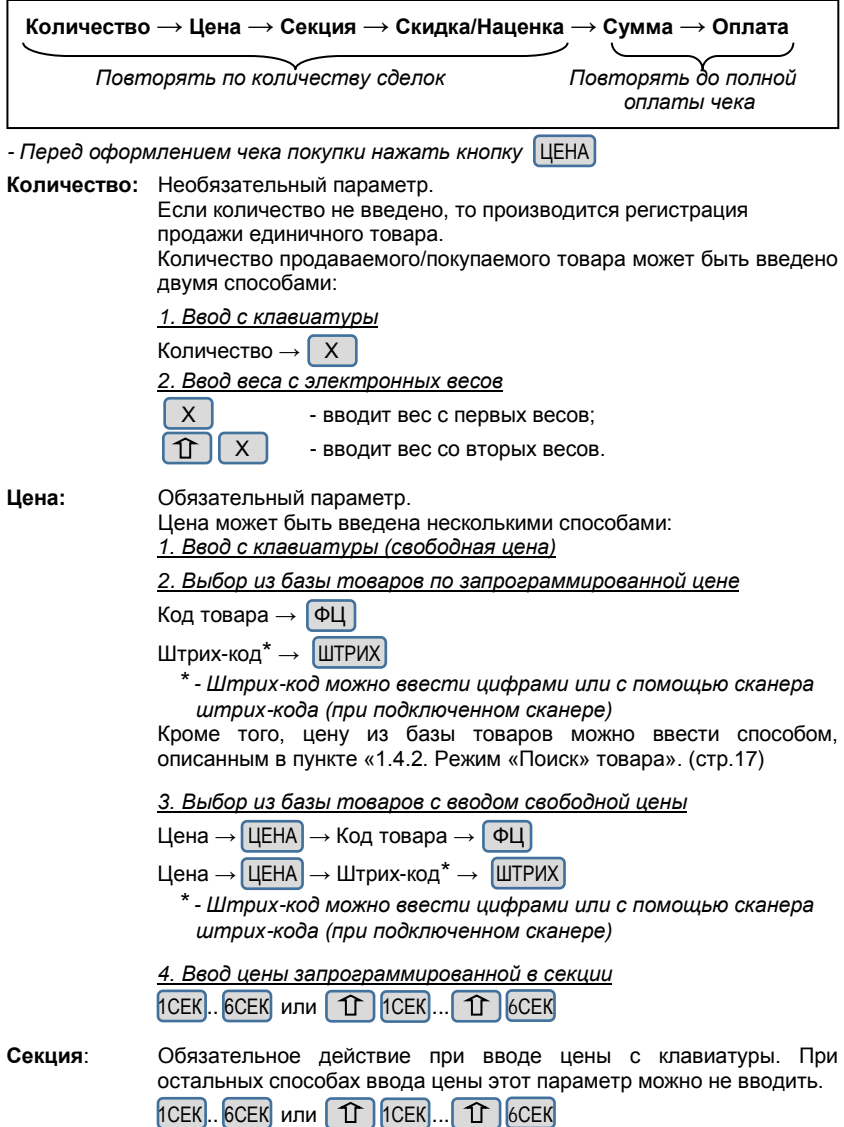

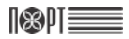

**Скидка/Наценка**: Необязательный параметр.

Скидку/Наценку можно оформить на отдельную операцию, на несколько операций и на весь чек. Для оформления скидки/наценки на несколько операций надо после регистрации последней операции, входящей в группу для оформления скидки/наценки, нажать кнопку ПИ . Для оформления скидки/наценки на весь чек кнопку ПИ надо нажать после регистрации последней операции в чеке.

Этот параметр можно вводить в абсолютных (сумма) и в относительных (процент от суммы) величинах.

*1. Скидка в абсолютной выражении*

Сумма скидки →  $\hat{\Pi}$  | %-

*2. Скидка в относительном выражении*

Процент  $\rightarrow \boxed{\%}$ -

*3. Надбавка в абсолютной выражении*

Сумма скидки  $\rightarrow$  1  $\uparrow$  |  $\%$ +

*4. Надбавка в относительном выражении*

Процент  $\rightarrow$   $\sqrt{\frac{9}{10}}$ 

- **Сумма**: Обязательный параметр при оплате картой. При оплате наличными этот параметр можно не вводить. Сумма вводится с клавиатуры и представляет собой сумму, поданую покупателем или сумму, подлежащую списанию с карты. Если сумма, поданная покупателем при расчете наличными превышает сумму чека, то после закрытия чека ККМ вычисляет и распечатывает сумму сдачи. Если этот параметр меньше суммы чека, то производится частичная оплата.
- **Оплата**: Обязательное действие. Оплата может быть произведена за наличный расчет, за безналичный расчет и комбинированным способом.

*1. Оплата за наличный расчет* ИТОГ *2. Оплата за безналичный расчет* КАРТА

#### **Отмена:**

Действия по отмене регистрации отдельных операций или всего чека, до его закрытия, описаны в пункте 1.2. Функции кнопок в режиме "РЕГИСТРАЦИЯ" (стр.11-13) кнопка  $\boxed{CI}$  и сочетание кнопок  $\boxed{1}$   $\boxed{CI}$ 

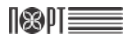

#### **1.3.2. Схема оформления чека возврата**

Для того чтобы оформить чек возврата товара необходимо, чтобы регистр "наличные в денежном ящике" содержал сумму большую или равную сумме возврата.

Для начала оформления чека возврата нажмите и удерживайте кнопку СТ как описано в пункте 1.2. Функции кнопок в режиме "РЕГИСТРАЦИЯ" (стр.11-13)

Далее схема выглядит так:

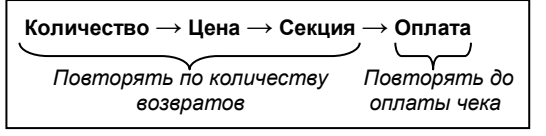

*- Перед оформлением чека возврата покупки нажать кнопку* ЦЕНА

Описание действий и параметров совпадает с пунктом "1.3.1. Схема оформления чека продажи/покупки".

#### **1.3.3. Схема оформления слежебного чека внесения/выплаты**

Служебными в режиме "Регистрация" являются чеки внесения и выплаты наличных в кассу/из кассы.

Внесение: Сумма  $\rightarrow$   $\sqrt[6]{}$ Выплата: **Сумма** → %-

#### **1.3.4. Несколько примеров чеков продажи/покупки**

*\* Перед оформлением покупки нажать кнопку* ЦЕНА

*1. Продажа/покупка из отдела №1 с оплатой наличными без вычисления сдачи:*

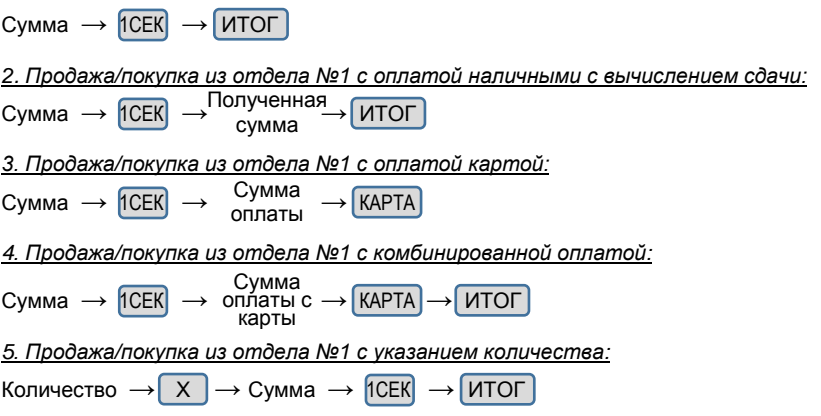

## **1.4. Специфичные случаи работы в режиме "РЕГИСТРАЦИЯ"**

#### **1.4.1. Использование параметра "штрих-код"**

Параметр товара "Штрих-код" используется для:

- регистрации продажи/покупки товара путем сканирования его штрих-кода.

- ввода цифрового значения штрих-кода с клавиатуры. Введите цифровое значение штрих-кода товара и нажмите ШТРИХ для регистрации операции.

- применения штрих-кода, распечатанного на весах. Такой штрих-код может быть использован способами, описанными выше.

Формат штрих-кода когда в штрих-коде указываются код товара и его количество / вес:

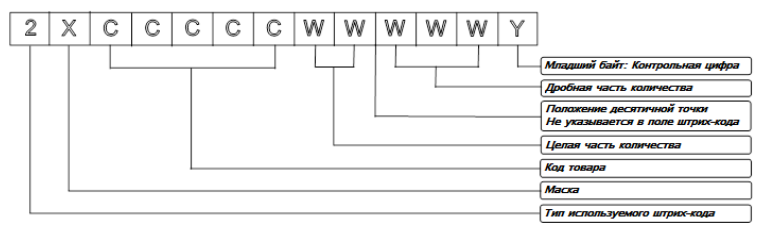

Где:

188 PTE

X-маска штрих-кода, запрограммированая в параметре "Маска весового штр.кода" (Программирование -> Конфигурация -> Параметры ККМ -> Маска штрих-кода) Пример:

1. Если в параметре "Маска весового штр.кода" запрограммировано значение "36", то ККМ может работать со штрих-кодами типа:

23CCCCC WWWWWY или 26CCCCC WWWWWY.

2. Если в параметре "Маска весового штр.кода" запрограммировано значение "2489", то ККМ может работать со штрих-кодами типа:

22CCCCC WWWWWY, 24CCCCC WWWWWY, 28CCCCC WWWWWY или 29CCCCC WWWWWY

#### **1.4.2. Режим "ПОИСК" товара**

Режим позволяет отображать на дисплее данные товара.

Для входа в режим "ПОИСК" введите код товара и нажмите кнопки  $\Box$ 

Если код товара не введен, то на дисплее отобразятся параметры первого запрограммированного товара. Для изменения кода искомого товара используйте кнопки  $\left[\begin{array}{cc} \uparrow \end{array}\right]$  или прочитайте сканером штрих-код товара.

Есть два способа выхода из режима "ПОИСК":

- нажмите  $\bigcirc$  /  $\bigcirc$   $\bigcirc$  для выхода из режима без регистрации операции.

- дважды нажмите  $\vert \Phi \mathsf{U} \vert$  для выхода из режима и регистрации операции.

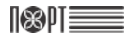

## **2. Режим "Отчеты без гашения" (Х-отчеты)**

Этот режим позволяет снимать отчеты без гашения. При снятии отчетов без гашения накопленные за смену данные не изменяются (кроме пункта "Управление остатками").

## **2.1. Вход в режим**

ГЛАВНОЕ МЕНЮ →  $\boxed{2}$  → Пароль оператора<sup>\*</sup> → ИТОГ

\* *- Доступ к режиму "Отчеты без гашения" имеют операторы с 24 по 30. По умолчанию пароли для этих операторов совпадают с номерами операторов. При неправильном вводе пароля нажмите кнопку* С *и повторите ввод.*

На дисплее отчеты, доступные для печати:

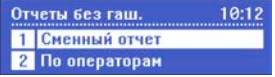

Выберите отчет с помощью кнопок ↑ / | ↓ и подтвердите кнопкой ИТОГ или нажмите соответствующую цифровую кнопку.

## **2.2. Типы X-отчетов**

#### **2.2.1. Сменный отчет**

Отчеты без гаш. → 1

Отчет включает в себя:

- обороты по продажам, покупкам, возвратам, наценкам и скидкам;
- обороты по типам оплаты, обороты по операциям отмены/коррекции;
- суммы внесения / выплат;
- обороты и суммы НДС по налоговым группам;

#### **2.2.2. По операторам**

Отчеты без гаш.  $\rightarrow$  2  $\rightarrow$  Отчет по операт

#### *2.2.2.1. По номеру оператора*

Отчет по операт →  $\begin{pmatrix} 1 \end{pmatrix}$  → Введите номер оператора → ИТОГ

#### *2.2.2.2. По всем операторам*

Отчет по операт  $\rightarrow$  2

Отчет включает в себя:

- обороты по продажам, покупкам, наценкам и скидкам
- обороты по типам оплаты
- обороты по операциям отмены/коррекции
- суммы внесения / выплат

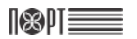

#### **2.2.3. Отчет по товарам**

первый номер диапазона товаров

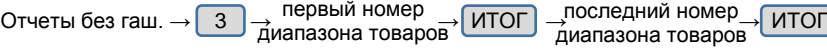

Содержит накопленные обороты по товарам. Отчет может быть снят для диапазона товаров. Введите первый и последний товар из диапазона. Для каждого товара распечатываются:

- Номенклатурный код и наименование;
- Проданное и купленное количество и оборот.

#### **2.2.4. Отчет по ККМ**

Отчеты без гаш.  $\rightarrow \sqrt{4}$ 

Отчет включает в себя:

- обороты по продажам, покупкам, возвратам, наценкам и скидкам;
- обороты по типам оплаты, обороты по операциям отмены/коррекции;
- суммы внесения / выплат;

#### **2.2.5. Отчет по секциям и группам товаров**

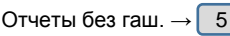

#### **2.2.6. Отчет по параметрам товаров**

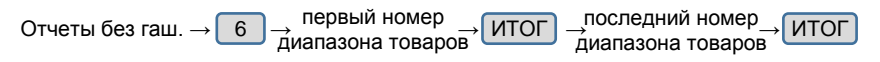

#### **2.2.7. Отчет по остаткам товаров**

первый номер диапазона товаров

последний номер Отчеты без гаш.  $\rightarrow$   $\begin{pmatrix} 7 \end{pmatrix}$   $\rightarrow$  порвани поваров  $\begin{pmatrix} \text{MTOT} \\ \text{MTOT} \end{pmatrix}$   $\rightarrow$  последнии помер  $\rightarrow$  ИТОГ

Содержит данные об остатках товаров. Отчет может быть снят для диапазона товаров. Введите первый и последний товар из диапазона. Для каждого товара распечатываются:

- Номенклатурный код и наименование
- Количество остатков

#### **2.2.8. Управление остатками**

Отчеты без гаш. →  $\begin{bmatrix} 8 \end{bmatrix}$  → Управление остатками

Меню позволяет:

- Установить новое количество остатков
- Добавить количество к существующим остаткам

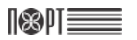

#### *2.2.8.1. Ввод новых остатков*

Подрежим предназначен для ввода начальных остатков запрограммированного товара.

Управление остатками → 1

Сначала вводится код товара (товар должен быть запрограммирован). Ввести код товара можно как с помощью цифровых кнопок, так и выбрав с помощью кнопок  $\%$  /  $\%$  . Ввод кода подтверждается кнопкой  $[$  ИТОГ  $]$ .

Затем вводится остаток товара и подтверждается кнопкой ГИТОГ

Выйти из режима ввода новых остатков можно нажав кнопку  $(1)$ 

#### *2.2.8.2. Добавление остатков*

Подрежим предназначен для пополнения остатков запрограммированного товара.

Управление остатками  $\rightarrow$  2

Сначала вводится код товара (товар должен быть запрограммирован). Ввести код товара можно как с помощью цифровых кнопок, так и выбрав с помощью кнопок  $%$ - $|/|$  %+ $|$ . Ввод кода подтверждается кнопкой  $|$  ИТОГ $|$ .

Затем вводится добавляемое количество товара и подтверждается кнопкой итог .

Выйти из режима добавления остатков можно нажав кнопку  $\left(\mathbf{0}\right)$ 

## **3. Режим "Отчеты с гашением" (Z-отчеты)**

Этот режим позволяет снимать отчеты с гашением.

*ВНИМАНИЕ! По истечение 24 часов с момента открытия смены (печати первого документа) ККМ блокируется до снятия сменного отчета! Для продолжения работы необходимо выполнить действия описанные в пункте 3.2.1.*

### **3.1. Вход а режим**

ГЛАВНОЕ МЕНЮ →  $\boxed{3}$  → Пароль оператора<sup>\*</sup> → ИТОГ

\* *- Доступ к режиму "Отчеты с гашением" имеют операторы с 26 по 30. По умолчанию пароли для этих операторов совпадают с номерами операторов. При неправильном вводе пароля нажмите кнопку* С *и повторите ввод.*

На дисплее отчеты, доступные для печати:

## **3.2. Типы Z-отчетов**

#### **3.2.1. Сменный отчет**

Отчеты с гаш.  $\rightarrow$  1

После печати этого отчета автоматически очищиются следующие регистры:

- обороты по продажам, покупкам, возвратам, наценкам и скидкам;
- обороты по типу платежа;
- обороты по операциям "отмена"/"коррекция";
- суммы выплат/внесений.

После печати этого отчета данные записываются в блок фискальной памяти и регистры автоматически очищаются. Обороты по запрограммированным товарам после печати этого отчета очищаются или нет в зависимости от значения параметра "Очистка оборотов по товарам при снятии дневного отчета с гашением". (*4.3.9.1. Параметры кассы)*

#### **3.2.2. По операторам**

Отчеты с гаш. → 2 → Отчет по операт

Печатаются и очищаются следующие данные:

- обороты по продажам, покупкам, возвратам, наценкам и скидкам;
- обороты по типу платежа;
- обороты по операциям "отмена"/"коррекция";
- суммы выплат/внесений

### *3.2.2.1. По номеру оператора*

Отчет по операт →  $\begin{pmatrix} 1 \end{pmatrix}$  → Введите номер оператора → ИТОГ

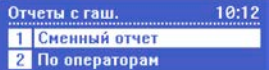

## IKRUI

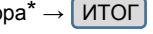

#### *3.2.2.1. По всем операторам*

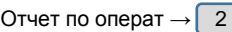

#### **3.2.3. По товарам**

Содержит данные по товарам включая обороты. Для каждого товара печатаются:

- Код товара
- Наименование
- Kоличество

(количество= "Проданное количество"+"Возврат купленное количество" – "Купленное количество"- "Возврат проданное количество")

- Оборот

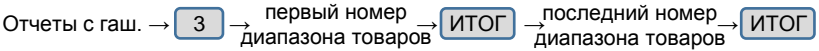

## **4. Режим "ПРОГРАММИРОВАНИЕ"**

Если Вы сами программируете вашу ККМ, то внимательно прочитайте эту главу*.* Если ваша ККМ уже запрограммирована сервисным специалистом, то пропустите эту главу и переходите к чтению главы "РЕГИСТРАЦИЯ".<br>Режим "ПРОГРАММИРОВАНИЕ" позволяет программировать

"ПРОГРАММИРОВАНИЕ" позволяет программировать основные параметры, сгруппированные по порядку их использования в работе ККМ. Каждый параметр доступен из своего меню. Параметры изменяются в режиме программирования после их отображения на дисплее.

#### *ВНИМАНИЕ! ПРОГРАММИРОВАНИЕ ПАРАМЕТРОВ ККМ ВОЗМОЖНО ТОЛЬКО ПОСЛЕ СНЯТИЯ СМЕННОГО ОТЧЕТА (Z-ОТЧЕТА (стр.21))!*

## **4.1. Вход в режим**

IRNIE

ГЛАВНОЕ МЕНЮ → 4 → Пароль оператора\* → ИТОГ

\* *- Доступ к режиму "ПРОГРАММИРОВАНИЕ" имеют операторы 28, 29 и 30. По умолчанию пароли для этих операторов 28, 29 и 30 соответственно. При неправильном вводе пароля нажмите кнопку* С *и повторите ввод.*

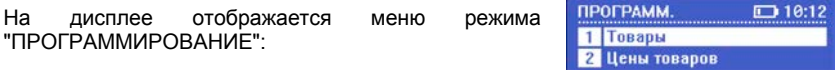

Нажав на кнопку  $\bigcirc$  Вы можете выйти из режима "ПРОГРАММИРОВАНИЕ".

### **4.2. Процесс программирования**

В режиме ПРОГРАММИРОВАНИЕ для изменения доступны следующие параметры:

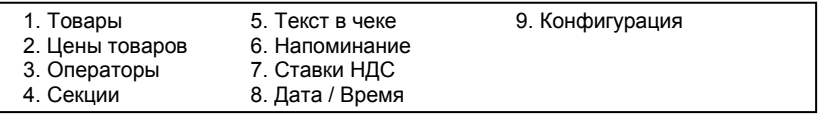

Выбор параметра осуществляется из положения "ПРОГРАММ." следующими способами:

- с помощью цифровой клавиатуры;

 $-$  с помощью кнопок  $\uparrow$  /  $\Box$  и подтверждения нажатием кнопки ИТОГ

Каждый параметр – это запись, состоящая из полей, значения которых определяют характеристики параметра. Некоторые из параметров имеют более одной записи. Например, параметр "Товары" имеет до 100 тысяч записей максимальное количество программируемых товаров, каждая из которых имеет несколько полей - наименование, цена, НДС и т.д.

При программировании товаров, операторов, функций кнопок, надбавок и скидок, оператор сначала вводит номер записи, которую хочет изменить. Например, если вы программируете:

- товары сначала выбирается код товара (от 1 до 100000);
- операторов сначала выбирается номер оператора (от 1 до 30);

Номер записи можно выбрать следующими способами:

- выделить поле, содержащее номера записей, ввести номер и нажать ИТОГ :
- увеличивать/уменьшать значение поля с помощью кнопок
- нажимать кнопки  $\lceil \frac{9}{6}+1 \rceil$  /  $\lceil \frac{9}{2} \rceil$  (перебор уже запрограммированных записей).

- нажать кнопку ФЦ для выбора первого незапрограммированного товара.

Войдя в одно из подменю режима "ПРОГРАММИРОВАНИЕ", ККМ отображает набор модифицируемых в этом меню полей. Если в этом меню несколько параметров, то первый выбирается автоматически.

Чтобы изменить значение в любом из полей, оператор может использовать кнопки  $\Box$  для увеличения / уменьшения значения или ввести значение с клавиатуры. Если при вводе значения с клавиатуры была допущена ошибка нажмите кнопку  $\begin{bmatrix} C \\ C \end{bmatrix}$  и повторите ввод.

Нажмите кнопку ИТОГ чтобы сохранить измененное значение.

Переход к редактированию следующего параметра записи – кнопка ИТОГ

Для полей с возможными значениями "Да" или "Нет" оператор может ввести 1 или<br>0. где 1 означает "Да", а 0 – "Нет", или используя кнопки ( ↑ ) / [ ] выбрать 0, где 1 означает "Да", а 0 – "Нет", или используя кнопки значение из списка возможных значений.

Символьные и цифровые поля могут быть отредактированы. Если редактируемое поле цифровое, то ввести можно только цифры из диапазона, определенного параметрами поля. Если редактируемое поле символьное, то ввести можно все символы поддерживаемые ККМ – буквы алфавита, специальные символы и цифры.

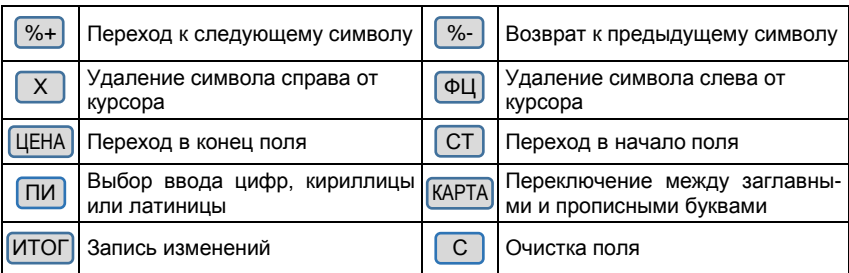

**Функции кнопок при программировании символьных полей:** 

*Символ "^" является служебным. В запрограммированном тексте символ после "^" печатается жирным и первый символ "^" не печатается.*

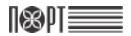

При редактировании символьного поля, символы выбираются последовательным нажатием клавиши, и, если она остается не нажата в течение определенного периода времени, то курсор автоматически перемещается на следующую позицию на экране (как при редактировании текста в мобильном телефоне).

**Значение кнопок при программировании символьных полей**

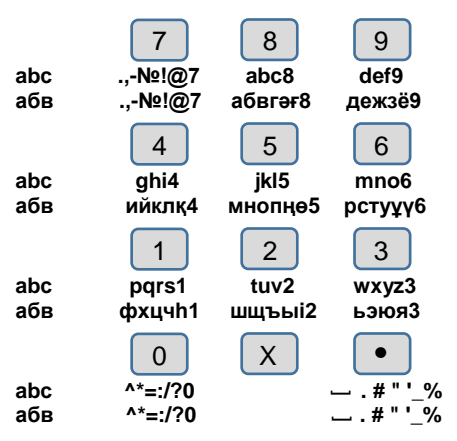

*Например - Буква "Ц" представлена на кнопке* 1 *, в третьей позиции. Для введения буквы "Ц" надо 3 раза последовательно нажать кнопку* 1 *.*

После ввода и сохранения последнего параметра записи на дисплей выводится следующее сообщение:

Напечатать? **[0]-ДА / [ИТ]-НЕТ** 

Вы можете распечатать запрограммированные параметры нажав кнопку  $\begin{pmatrix} 0 & 1 \end{pmatrix}$ или завершить редактирование без распечатки параметров нажав кнопку ИТОГ

### **4.3. Описание программируемых параметров**

#### **4.3.1. Параметры товаров**

ПРОГРАММ.  $\rightarrow$  1

В ККМ могут быть запрограммированы до 100000 товаров, у каждого из которых имеются следующие поля:

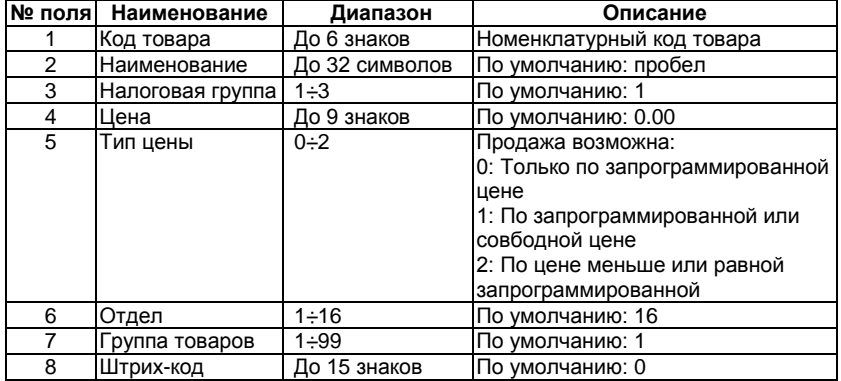

Цена товара может быть изменена в любое время. Наименование товара и налоговая группа не могут быть изменены до снятия ежедневного отчета с гашением. После снятия отчета с гашением все параметры товара могут быть изменены.

#### *Пример программирования товара с кодом 5, наименованием "Хлеб" и ценой 50 тенге*

Войдите в режим "ПРОГРАММИРОВАНИЕ"

ГЛАВНОЕ МЕНЮ → 4 → Пароль оператора\* → ИТОГ

\* *- Доступ к режиму "ПРОГРАММИРОВАНИЕ" имеют операторы 28, 29 и 30. По умолчанию пароли для этих операторов 28, 29 и 30 соответственно. При неправильном вводе пароля нажмите кнопку* С *и повторите ввод.*

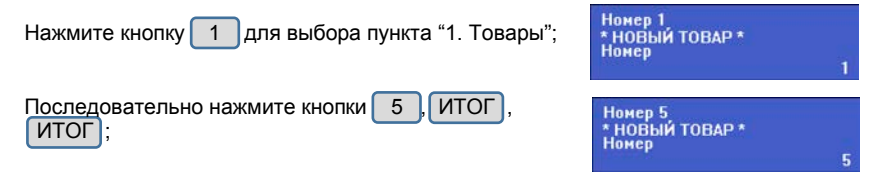

Введите наименование товара "Хлеб", используя следующие кнопки:

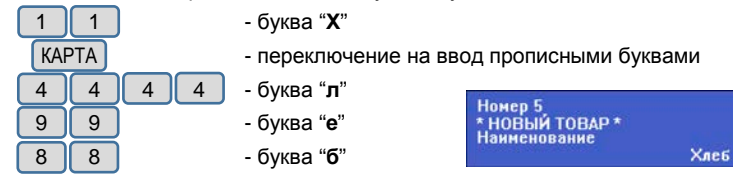

Если на дисплее отображается "Хлеб", то все сделано правильно. Если вы ввели неправильный символ, вернитесь к нему с помощью кнопки  $\sqrt{\frac{9}{5}}$  и введите правильный символ.

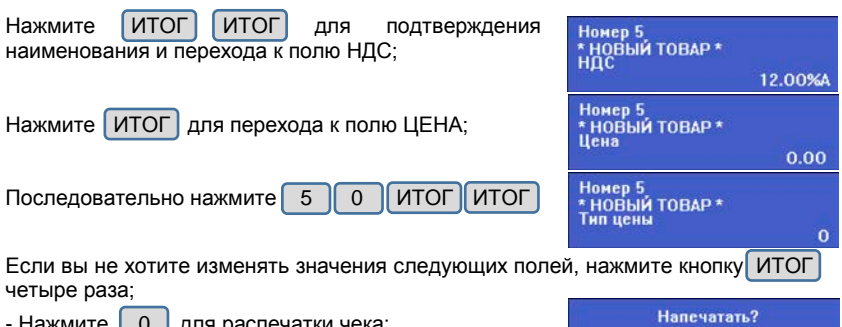

#### нажмите [0 ] для распечатки чека:

(0)-ДА / [ИТ]-НЕТ

#### **4.3.2. Цена товара**

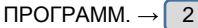

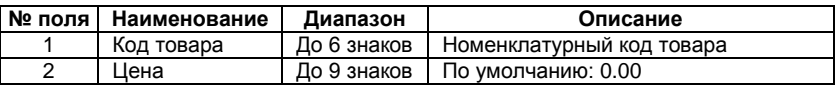

#### **4.3.3. Операторы**

ПРОГРАММ.  $\rightarrow$  3

Изменение наименования или пароля оператора возможно только после снятия дневного отчета с гашением (стр.21).

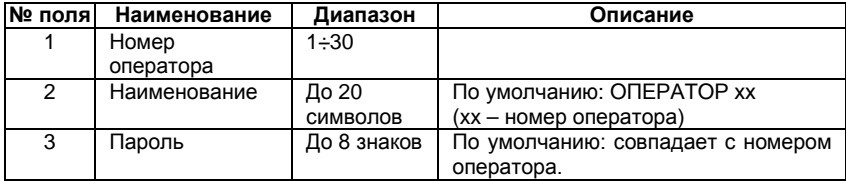

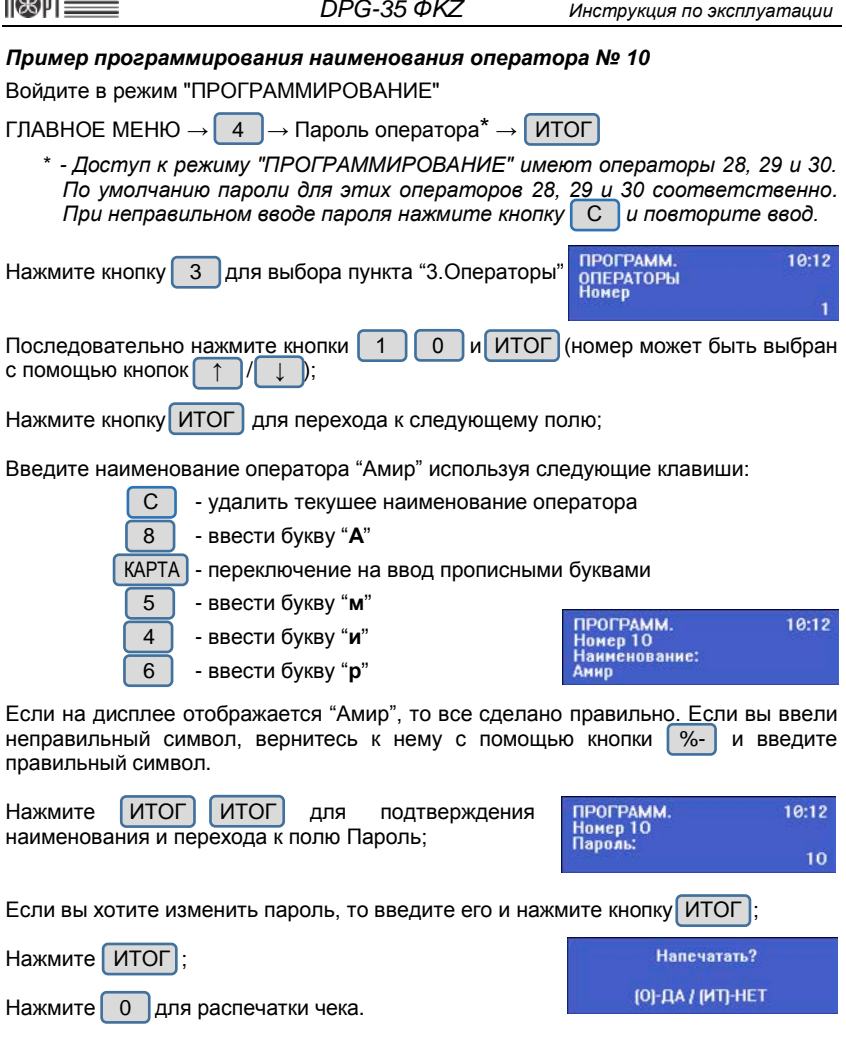
#### **4.3.4. Секции**

ПРОГРАММ.  $\rightarrow \sqrt{4}$ 

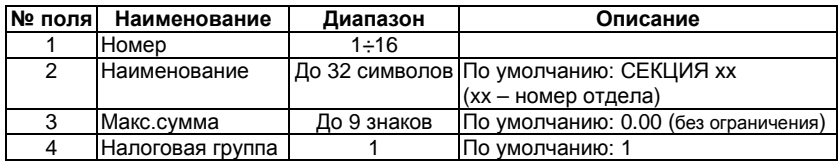

#### **4.3.5. Текст в чеке**

ПРОГРАММ.  $\rightarrow$  5 → ТЕКСТЫ

ККМ позволяет печатать до 6 строк заголовка и до 6 рекламных строк. Каждая строка содержит до 42 символов. Изменение текста заголовка возможно только после снятия дневного отчета с гашением. Тексты вводятся по правилам описанным на стр.24-25. Программирование текстовой информации в чеке осуществляется из трех подменю:

#### $4.3.5.1$ . **Текст заголовка**: ТЕК

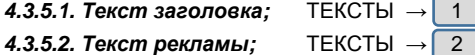

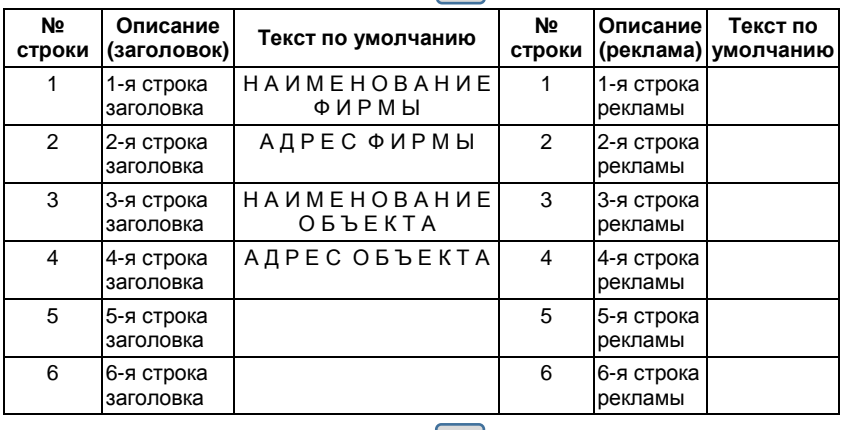

#### *4.3.5.3. Другие тексты.* ТЕКСТЫ → 3

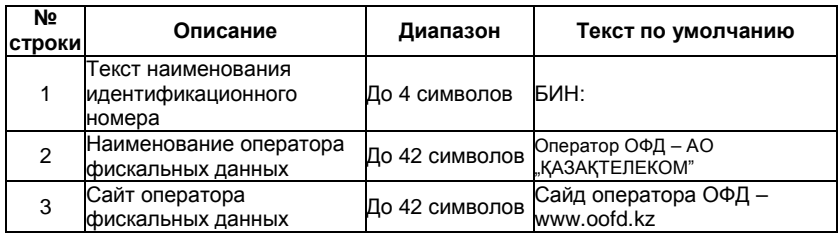

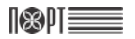

#### **4.3.6. Напоминание**

ПРОГРАММ.  $\rightarrow$  6

Параметр позволяет выводить на печать 2 строки текста напоминания оператору о необходимости оплатить услуги оператора связи. Напоминание печатается при каждом включении ККМ за указанное количество дней до запрограммированного числа месяца.

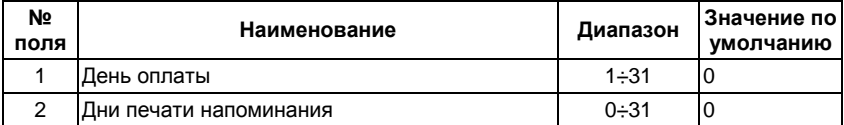

#### **4.3.7. Ставки НДС**

ПРОГРАММ.  $\rightarrow$  7

Здесь вводятся ставки НДС. ККМ позволяет ввести три ставки НДС. Допустимые значения от 0,00% до 99,99%.

#### **4.3.8. Дата и время**

ВНИМАНИЕ! Ввод даты меньше даты последнего снятого сменного отчета с гашением не возможен!

Ввод даты возможен только после снятия сменного отчета с гашением (стр.21)

ПРОГРАММ.  $\rightarrow 8$   $\rightarrow$  Ввести дату и время<sup>\*</sup>  $\rightarrow$  ИТОГ

\* - Положение курсора меняется кнопками  $\sqrt{8-}$  /  $\sqrt{8+}$ 

#### **4.3.9. Конфигурация**

ПРОГРАММ.  $\rightarrow \boxed{9}$   $\rightarrow$  КОНФИГУРАЦИЯ

#### *4.3.9.1. Параметры кассы*

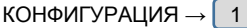

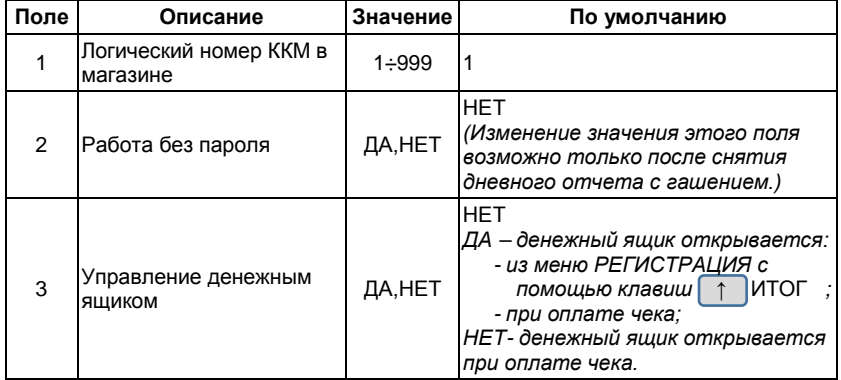

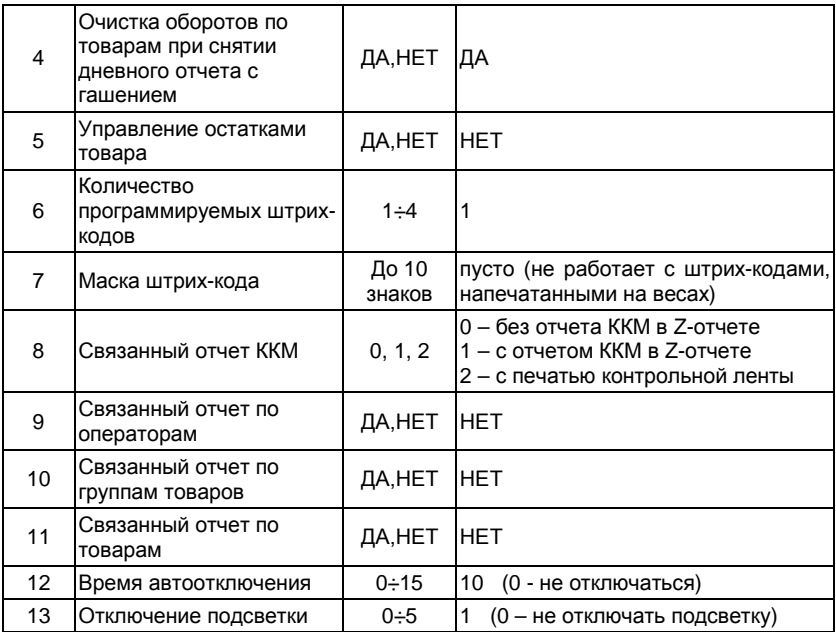

## *4.3.9.2. Параметры чека*

КОНФИГУРАЦИЯ  $\rightarrow$  2

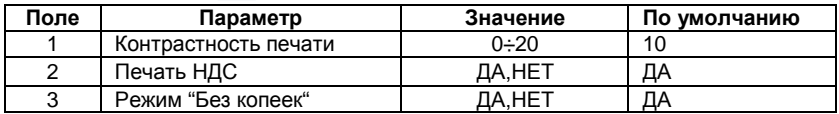

## *4.3.9.3. Параметры кнопок быстрого выбора товаров*

КОНФИГУРАЦИЯ  $\rightarrow \boxed{3}$ 

Быстро выбирать товары можно с помощью кнопок 1СЕК ... 6СЕК.

Программирование поля 2 инициирует продажу товара с запрограммированным номером при нажатии соответствующих кнопок быстрого выбора товаров.

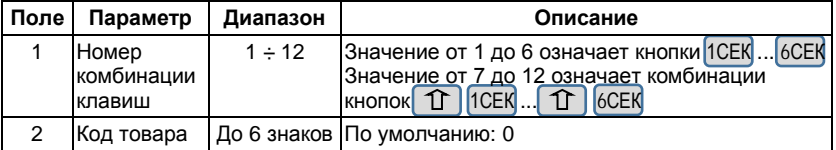

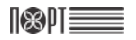

## *4.3.9.4. Параметры кнопок* %- *и* %+ .

КОНФИГУРАЦИЯ  $\rightarrow$  4

Если вы выбрали этот пункт, ККМ сначала предлагает изменить параметры кнопки %+ |. Нажимая кнопки 1 1/ **1 можно перейти к изменению параметров кнопки** 

%- | Каждая кнопка имеет два поля:

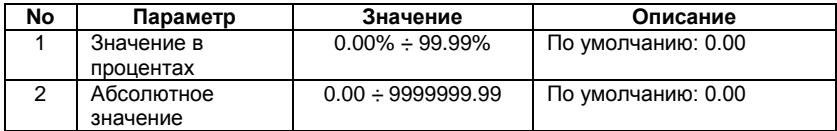

#### *4.3.9.5. Связь*

КОНФИГУРАЦИЯ  $\rightarrow$  5  $\rightarrow$  ПОДКЛЮЧЕНИЯ

#### *4.3.9.5.1. Периферия*

ПОДКЛЮЧЕНИЯ  $\rightarrow$   $\vert$ 

В этом пункте меню вы можете выбрать COM-порт - COM1 или COM2. После выбора COM-порта можно устанавливать следующие параметры:

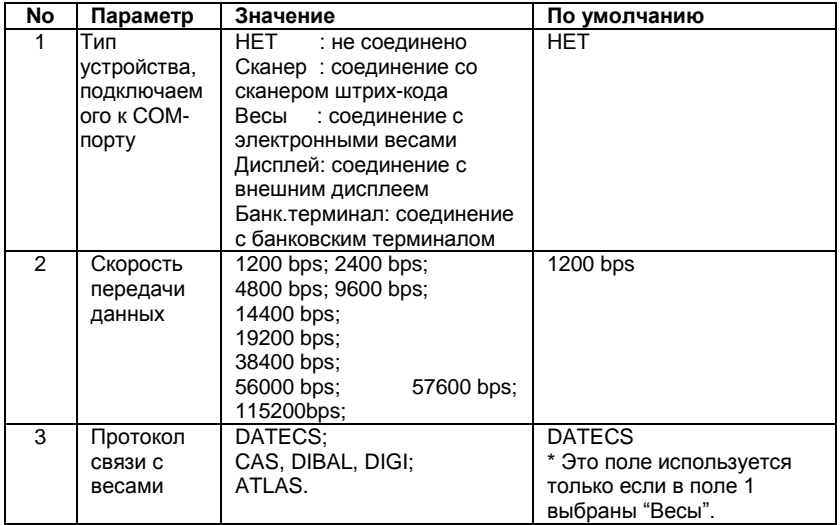

При подключении весов, в поле 2 должна быть установлена та же скорость как в весах (для справки, пожалуйста, обратитесь к документации весов, например для весов Datecs поле 2 = 4800).

#### *4.3.9.5.2. Компьютер*

ПОДКЛЮЧЕНИЯ  $\rightarrow$  2

Параметр позволяет установить порт подключения к ПК и определить скорость обмена данными.

Номер COM-порта изменяется клавишами  $\uparrow$  /  $\downarrow$  , или цифровыми кнопками от 0 дo 2, где:

0 – нет связи с ПК;

1 – ПК подключен к COM 1;

2 – ПК подключен к COM 2.

После выбора номера порта будет необходимо выбрать скорость обмена данными. Значение скорости изменяется кнопками [ ↑ |/ [ ⊥ ] или цифровыми кнопками от 0 до 9, где:

4=14400 bps; 5=19200 bps; 6=38400 bps; 7=56000 bps; 8=57600 bps; 9=115200bps;

0=1200 bps;  $1=2400$  bps;  $2=4800$  bps;  $3=9600$  bps;

# **5. Режим "Налоговый инспектор"**

Этот режим описан в брошюре "Руководство налогового инспектора"

# **6. Режим "Связь с компьютером"**

ГЛАВНОЕ МЕНЮ  $\rightarrow \begin{bmatrix} 6 \end{bmatrix}$ 

Этот режим позволяет программировать ККМ, регистрировать продажи, печатать отчеты с помощью подключенного к ней ПК (поддерживаемые в этом режиме команды описаны в специальной документации)

Перед началом использования данного режима необходимо настроить параметры подключения ККМ к ПК по COM-порту.

# **7. Режим "Сервис"**

# **7.1. Вход в режим**

ГЛАВНОЕ МЕНЮ →  $\boxed{7}$  → Пароль оператора\* → ИТОГ

\* *- Доступ к режиму "СЕРВИС" имеют все операторы. По умолчанию пароль сервисного специалиста пустой и его можно не вводить. При неправильном вводе пароля нажмите кнопку* С *и повторите ввод.*

На дисплее отображается меню режима "СЕРВИС":

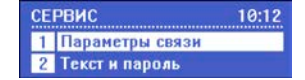

Нажав на кнопку  $\bigcirc$  Вы можете выйти из режима "СЕРВИС".

# **7.2. Процесс настройки параметров и выполнения действий.**

Действия оператора при настройке параметров режима "Сервис" и используемые при этом кнопки идентичны описанным в пункте 4.2. (стр.23).

## **7.3. Описание параметров и действий режима "Сервис"**

В режиме Сервис доступны следующие параметры и действия:

- 1. Параметры связи 4. Тип клиентского дисплея 7. Заводские установки 5. Очистка всех товаров 8. Обновление ПО
- 3. Дата блокировки
- 5. Очистка всех товаров<br>6. Обнуление ОЗУ
- 

#### **7.3.1. Параметры связи**

Здесь настраиваются параметры связи ККМ с сервером ООФД.

СЕРВИС →  $\begin{bmatrix} 1 \\ 1 \end{bmatrix}$  → Параметры связи

#### *7.3.1.1. Параметры сервера*

Параметры связ $\rightarrow$  1

Далее необходимо ввести значения следующих параметров сервера:

*Адрес сервера* – IP-адрес сервера оператора фискальных данных. (10.8.29.11) *Порт сервера* – всегда 7777

- *Системный ID* системный идентификатор ККМ, присвоенный при активации ККМ на сервере оператора фискальных данных. Системный ID можно посмотреть в личном кабинете налогоплательщика по адресу [www.org.oofd.kz](http://www.org.oofd.kz/) зайдя в раздел Управление ККМ и щелкнув на соответствующей ККМ.
- *Токен* сменяемый ключ обмена данными, предотвращающий компрометацию устройства. Первичный токен можно получить в личном кабинете налогоплательщика по адресу [www.org.oofd.kz](http://www.org.oofd.kz/) зайдя в раздел Управление ККМ и щелкнув на соответствующей ККМ.

*Действия при получении первичного токена:*

- В появившемся меню щелкните по надписи Получить токен

- В открывшейся странице **Получение нового токена** щелкните по

надписи **Создать новый токен** и, затем, по надписи **Подтвердить**. - В поле **Новый токен** появится первичный токен (8-ми значная цифра)

#### *7.3.1.2. GPRS*

Параметры связ  $\rightarrow$  2  $\rightarrow$  GPRS

В этом пункте меню настраиваются параметры подключения к сети интернет по GPRS и выбирается тип установленного GSM-модема. Для связи по GPRS в ККМ должна быть установлена SIM-карта выбранного оператора связи.

#### **Установка SIM-карты.**

- 1. Раскрутить и вскрыть корпус ККМ.
- 2. Вставить SIM-карту в слот GSM-модема.
- 3. Закрыть и скрутить корпус ККМ.

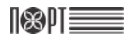

#### *7.3.1.2.1 APN*

Здесь вводятся параметры доступа к сети интернет при подключении по GPRS.

GPRS  $\rightarrow$  1

Далее ввовдятся следующие параметры:

- APN Имя точки доступа, выданное оператором используемой мобильной связи;
- APN Username Имя пользователя, выданное оператором используемой мобильной связи;<br>APN Password – П
- Пароль доступа к интернету, выданный оператором используемой мобильной связи.

#### *7.3.1.2.2. Тип модема*

Здесь выбирается тип GSM-модема. Допустимые значения: 2G и 3G.

 $GPRS \rightarrow 2$ 

Тип модема выбирается с помощью кнопок ↑

#### *7.3.1.3. LAN*

Параметры связ  $\rightarrow$  3  $\rightarrow$  LAN

В этом пункте меню настраиваются параметры подключения к сети Ethernet, а также есть возможность проверить статус сети.

#### *7.3.1.3.1. Параметры*

Здесь вводятся параметры сети интернет при подключении по LAN.

 $LAN \rightarrow 1$ 

Вводятся следующие параметры:

IP – IP-адрес ККМ в вашей сети;

Маска подсети;

Шлюз – IP-адрес шлюза;

Предпочитаемый DNS:

Альтернативный DNS:

DHCP – параметр определяет будет ли ККМ получать IP-адрес от маршрутизатора. Допустимые значения "Да" и "Нет". Значения выбираются кнопками  $\begin{bmatrix} 1 & 1 & 1 \\ 1 & 1 & 1 \end{bmatrix}$ . Если параметр имеет значение "Да", то другие параметры пункта LAN вводить не надо.

#### *7.3.1.3.2. Статус LAN*

 $LAN \rightarrow \begin{bmatrix} 2 \end{bmatrix}$ 

Распечатывается чек содержащий сведения о статусе ККМ в сети.

#### *7.3.1.4. WLAN*

Параметры связ  $\rightarrow$  4  $\rightarrow$  WLAN

В этом пункте меню настраиваются параметры подключения к сетям Wi-Fi.

#### *7.3.1.4.1. Параметры*

Здесь вводятся параметры сети интернет при подключении по Wi-Fi.

 $WLAN \rightarrow 1$ 

IP – IP-адрес ККМ в вашей сети;

Маска подсети;

Шлюз – IP-адрес шлюза;

Предпочитаемый DNS:

Альтернативный DNS:<br>DHCP - параметр

– параметр определяет будет ли ККМ получать IP-адрес от маршрутизатора. Допустимые значения "Да" и "Нет". Значения выбираются кнопками  $\lceil \uparrow \rceil / \lceil \downarrow \rceil$ . Если значение поля - "Да", то другие параметры пункта WLAN.Параметры вводить не надо.

#### *7.3.1.4.2. Точка доступа*

Здесь вводятся параметры доступа к сети Wi-Fi.

WLAN  $\rightarrow$  2

Вводятся следующие параметры:

Номер – Номер, присвоенный сети при выполнении пункта 7.3.1.4.3.;

SSID;

Пароль;

Тип защиты – Выбирается кнопками |

После записи параметров точки доступа ККМ предлагает ввести параметры следующей точки доступа. Можно запрограммировать параметры до трех точек доступа. Выйти из режима можно нажав кнопку  $(!)$ 

#### *7.3.1.4.3. Поиск сетей*

WLAN  $\rightarrow$  3

По этой команде ККМ осуществляет поиск и распечатку списка доступных сетей Wi-Fi.

#### *7.3.1.5. Тип интерфейса*

Параметры связ  $\rightarrow$  5  $\rightarrow$  WLAN

Здесь выбирается тип используемого для связи интерфейса (GPRS, WLAN или LAN). Выбор типа интерфейса осуществляется кнопками

#### **7.3.2. Текст и пароль**

СЕРВИС →  $\begin{bmatrix} 2 \end{bmatrix}$ 

Для выполнения этой операции требуется установить сервисную перемычку.

Здесь вводятся до 10 строк предупреждения о блокировке ККМ, которое будет печататься при каждом включении кассы начиная с даты на 30 дней ранее запрограммированной в пункте 7.3.3. Дата блокировки. В последнем поле вводится пароль для режима "СЕРВИС". По умолчанию все поля этого параметра пустые.

#### **7.3.3. Дата блокировки**

СЕРВИС $\rightarrow$ | 3

Здесь вводится дата и время блокировки ККМ.

#### **7.3.4. Тип клиентского дисплея**

СЕРВИС $\rightarrow$  4

Дисплей покупателя может быть двух типов: графический и текстовый. Если информация на дисплее клиента не видна или видна частично, то его тип должен быть изменен. Меню дает возможность для этого изменения.

В зависимости от установленного типа дисплея отображется:

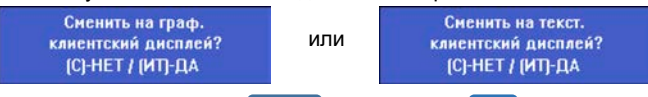

Для смены типа дисплея нажмите ИТОГ, для отмены - С

После выполнения операции необходимо выключить и включить ККМ (стр.9).

#### **7.3.5. Очистка всех товаров**

СЕРВИС $\rightarrow$  5

Операция используется для удаления всех запрограммированных товаров.

#### **7.3.6. Обнуление ОЗУ**

СЕРВИС $\rightarrow$  6

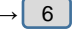

Для выполнения этой операции требуется установить сервисную перемычку.

При выполнении данной команды происходит обнуление ОЗУ и проверяются записи в ЭЖ. ККМ восстанавливает ежедневные записи данных из электронного журнала, проверяет базу данных товаров и, при обнаружении повреждений, исправляет ее.

#### **7.3.7. Заводские установки**

СЕРВИС →  $\vert$  7

Для выполнения этой операции требуется установить сервисную перемычку.

При выполнении этой команды все настройки ККМ сбрасываются на значения установленные заводом-изготовителем по умолчанию.

#### **7.3.8. Обновление ПО**

СЕРВИС →  $\begin{bmatrix} 8 \end{bmatrix}$ 

При выполнении этой команды ККМ проверяет наличие новой версии ПО на сервере производителя и, при обнаружении, устанавливает ее.

#### **7.3.9. Язык**

СЕРВИС →  $\begin{bmatrix} 9 \end{bmatrix}$ 

Эта команда позволяет переключить ККМ на работу на казахском или русском языке.

# **8. Режим "Электронный журнал"**

ГЛАВНОЕ МЕНЮ  $\rightarrow$  8  $\rightarrow$  Пароль оператора\*  $\rightarrow$  ИТОГ

\* *- Доступ к режиму "Электронный журнал" имеют операторы 24 - 30. По умолчанию пароли для этих операторов 24 - 30 соответственно. При неправильном вводе пароля нажмите кнопку* С *и повторите ввод.*

На дисплее отображается меню режима "Электронный журнал":

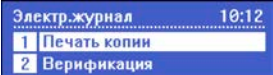

Нажав на кнопку  $\bigcirc$  Вы можете выйти из режима "Электронный журнал".

Режим ЭЖ позволяет оператору выполнять запросы к данным электронного журнала, сохраненным на SD-карте. Это также позволяет ККМ проверять данные, хранящиеся в журнале, читать общую информацию о журнале и подготавливать носитель для хранения журнала.

## **8.1. Печать копий**

Электр.журнал  $\rightarrow$  1  $\rightarrow$  Тип чека

Режим предназначен для распечатки копий чеков. ККМ предоставляет возможность печати копии любого оформленного с момента фискализации документа. Поиск документов возможен по номеру или по дате/времени. Возможна печать копий документов выбранного типа за определенный период.

#### **8.1.1. Отчеты с гашением**

Печать дубликатов отчетов с гашением

Тип чека  $\rightarrow$  1  $\rightarrow$  Поиск по

## **8.1.1.1. Номер**

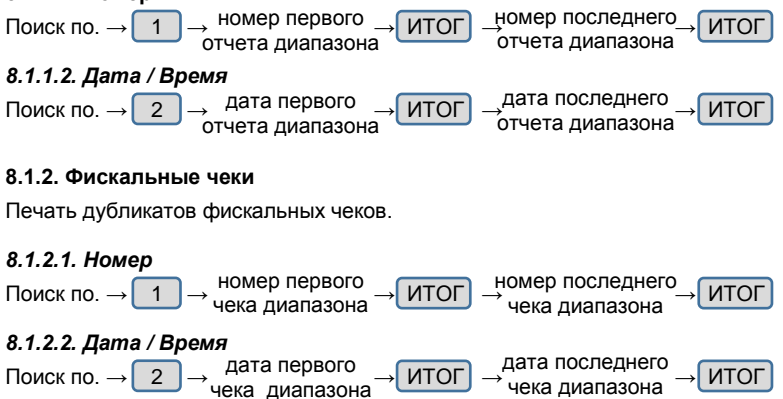

#### **8.1.3. Чеки возврата**

Печать дубликатов чеков возврата.

#### *8.1.3.1. Номер*

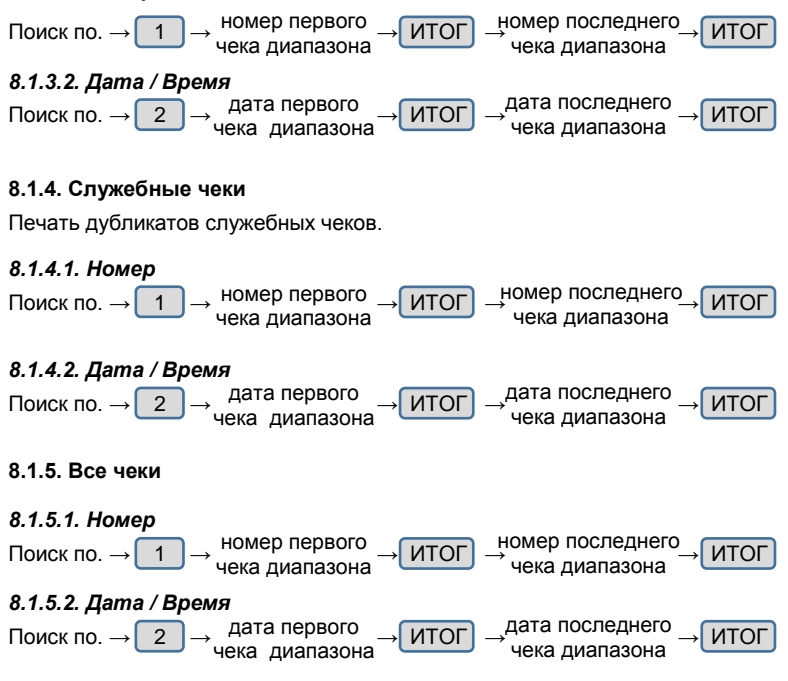

## **8.2. Верификация**

Эта команда проверяет документы, сохраненные в электронном журнале на корректность.

## **8.3. История эл.журналов**

Эта команда приводит к распечатке чека с краткими сведениями об электронном журнале.

# **8.4. Новый эл.журнал**

Подготовка Электронного журнала – Эта опция позволяет подготовить новый модуль памяти для использования в качестве электронного журнала. Документ со следующим номером, датой и временем активации нового журнала. Эта операция выполняется только сервисным специалистом.

# **9. Режим "Тесты"**

ГЛАВНОЕ МЕНЮ → 9 → Пароль оператора $^*$  → ИТОГ

\* *- Доступ к режиму "Тесты" имеют все операторы. По умолчанию пароли операторов совпадают с их номерами. При неправильном вводе пароля нажмите кнопку* С *и повторите ввод.*

На дисплее отображается меню режима "Тесты":

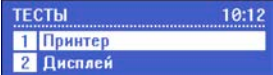

Нажав на кнопку (U) Вы можете выйти из режима "Тесты".

Для активации теста нажмите соответствующую цифровую кнопку или с помощью кнопок  $\uparrow$  /  $\downarrow$  выберите его из меню и нажмите кнопку ИТОГ

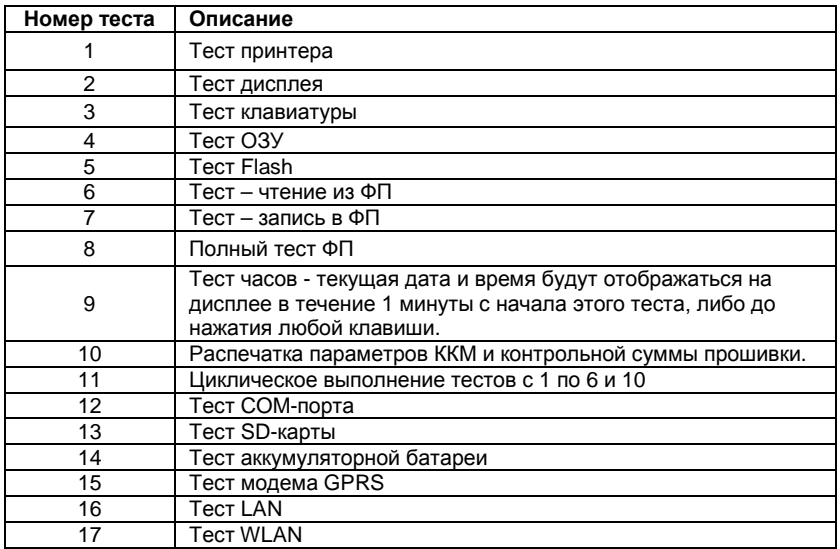

# **10. Режим "Выключение кассы"**

ГЛАВНОЕ МЕНЮ  $\rightarrow$  0

# **IX. СЛУЧАИ БЛОКИРОВКИ ККМ**

18311

Работа ККМ блокируется в следующих случаях:

- 1. При неудачном прохождении самотестирования при включении ККМ. При этом на дисплее появляется соответствующее сообщение об ошибке.
- 2. Если прошло больше чем 24 часа с момента начала смены.

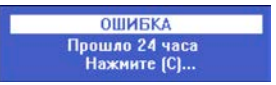

В этом случае необходимо снять сменный отчет с гашением (пункт 3.2.1)

3. Если связь с сервером ОФД отсутствует более 72-х часов.

В этом случае необходимо принять меры для восстановления связи (оплатить услуги оперaтора связи или вызвать специалиста для устранения неполадок). После восстановления связи ККМ автоматически передает на сервер ОФД информацию о документах, оформленных во время отсутствия связи (автономный режим) и оператор может продолжать работу.

4. Если запрограммировано сервисное блокирование ККМ (пункты 7.3.2 и 7.3.3) и прошло бельше чем 30 суток от запрограммированной даты блокировки.

В этом случае необходимо вызвать сервисного специалиста.

Кроме случаев описанных выше, ККМ блокируется при возникновении неисправности во время работы и при ошибочных действиях оператора. При этом на дисплее появляется соответствующее сообщение об ошибке.

# **X. ВОЗМОЖНЫЕ ОШИБКИ И СПОСОБЫ ИХ УСТРАНЕНИЯ**

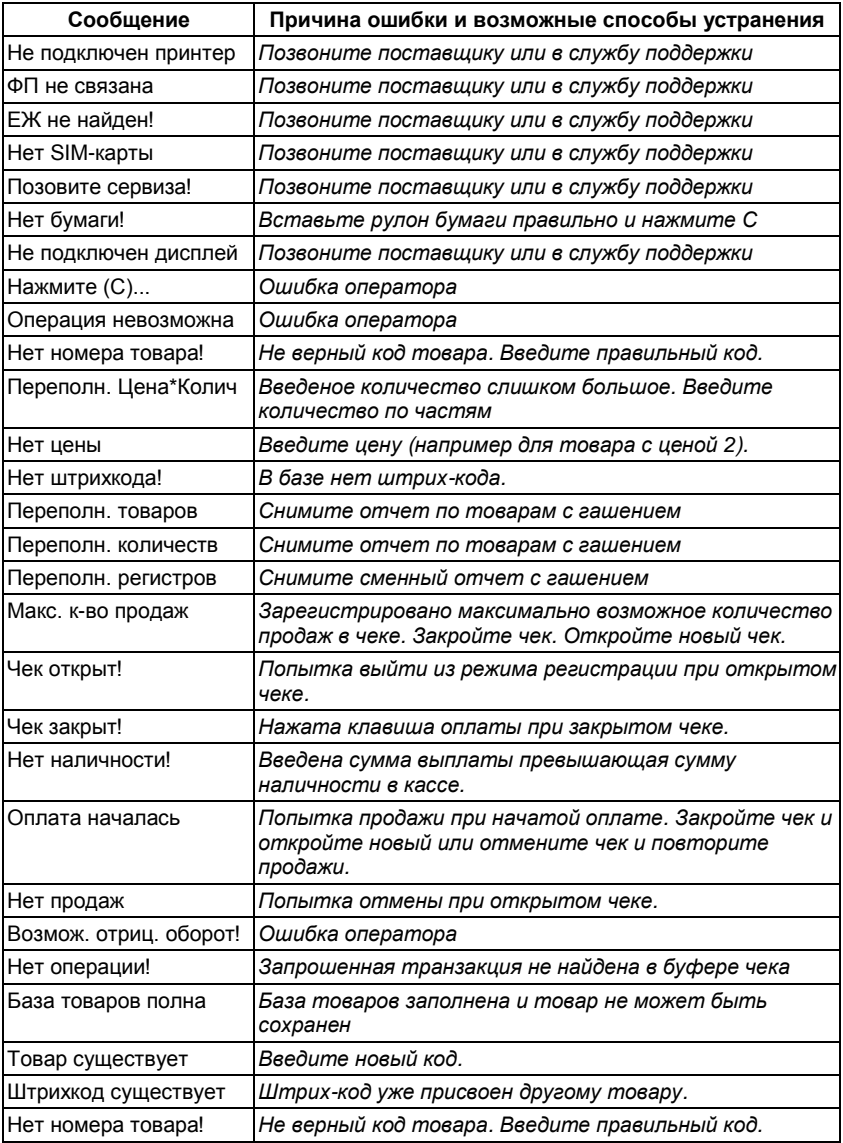

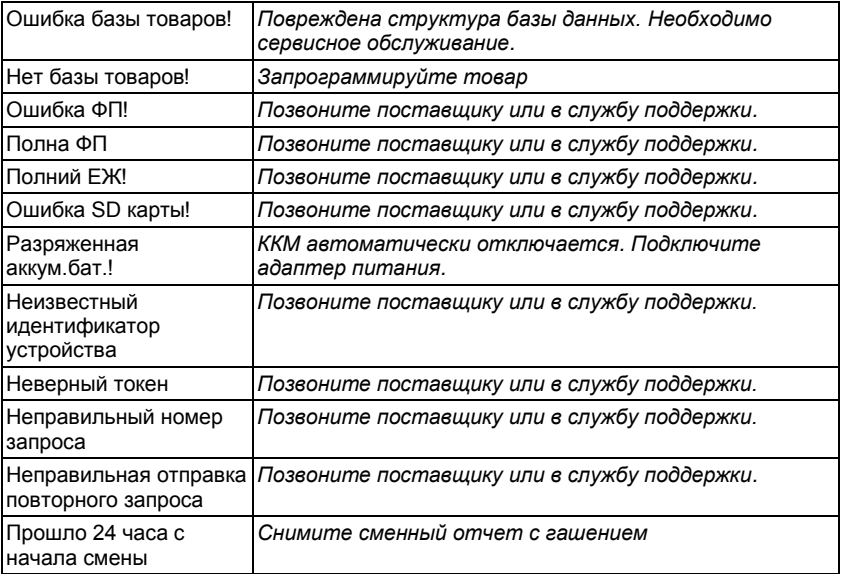